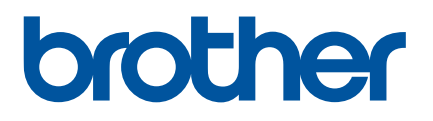

# **Brukermanual**

QL-800

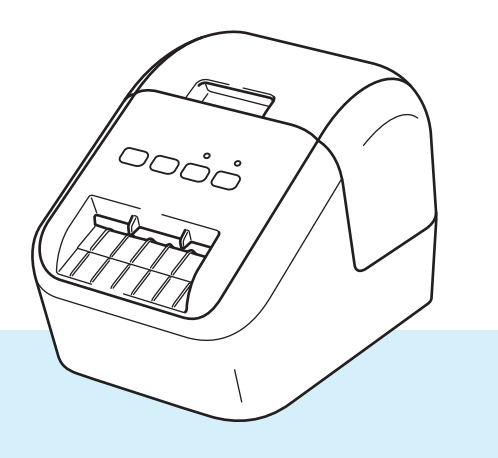

Les *produktsikkerhetsguiden* først, og les så *hurtigstartguiden* for riktig oppsett. Etter å ha lest denne guiden, bør du oppbevare den på et trygt sted der du raskt kan slå opp i den.

Versjon 03 NOR

### **Innføring**

### **Viktig merknad**

- Innholdet i dette dokumentet og spesifikasjonene for dette produktet kan endres uten forvarsel.
- Brother forbeholder seg retten til å foreta endringer uten forvarsel i spesifikasjonene og materialene i dette dokumentet, og kan ikke holdes ansvarlig for noen skader (inkludert følgeskader) som forårsakes av det presenterte materialet, heller ikke typografiske eller andre feil i denne publikasjonen.
- Skjermbildene i dette dokumentet kan avvike avhengig av datamaskinens operativsystem, produktmodellen og programvareversjonen.
- Før du bruker etikettskriveren, må du sørge for å lese alle dokumenter som følger med skriveren for å få informasjon om sikkerhet og riktig drift og betjening.
- Skriveren i illustrasjonene kan avvike fra skriveren din.
- De tilgjengelige alternativene og rekvisita varier fra land til land.

#### **Tilgjengelige brukerveiledninger**

Gå til Brother support-nettstedet på [support.brother.com](http://support.brother.com) og klikk på Brukerveiledninger på siden til modellen din for å laste ned de nyeste brukerveiledningene.

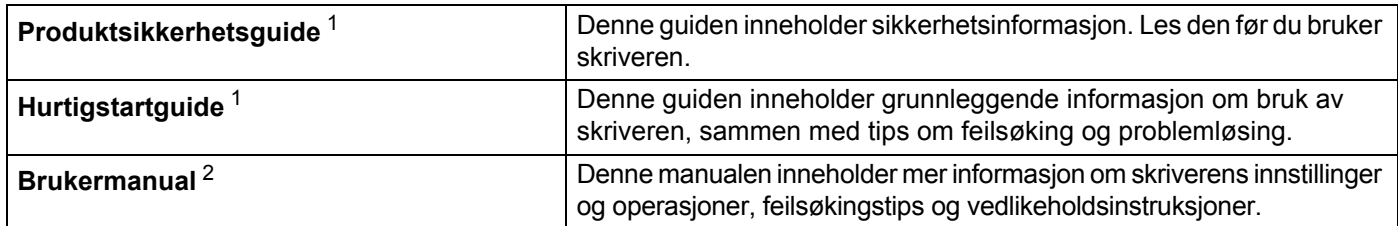

<span id="page-1-0"></span><sup>1</sup> Trykt brukerveiledning i esken

<span id="page-1-1"></span><sup>2</sup> PDF-manual på Brother support-nettstedet

### **Symboler som brukes i denne håndboken**

Følgende symboler brukes gjennom hele denne håndboken:

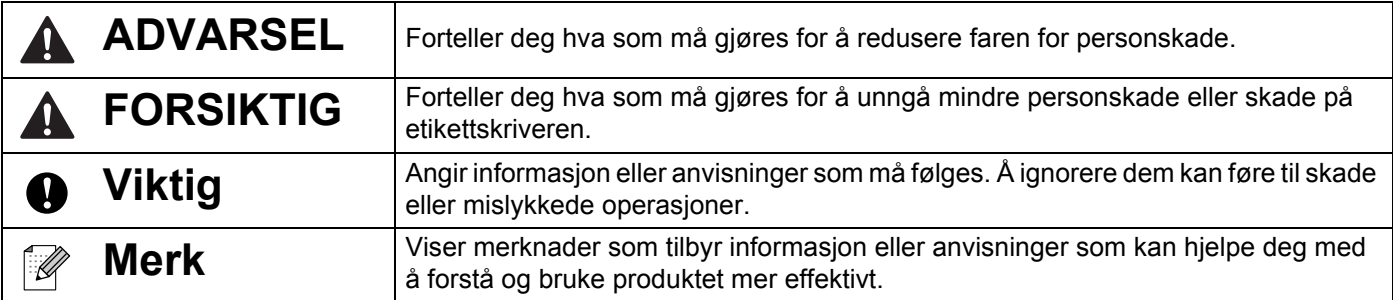

### **Generelle forholdsregler**

**DK-rull (DK-etikett og DK-tape)**

- Bruk bare ekte Brother-tilleggsutstyr og rekvisita (med merkene  $\frac{px}{m}$ ,  $\frac{px}{m}$ ). IKKE bruk tilleggsutstyr og rekvisita som ikke er godkjent.
- Dersom etiketten blir festet til en våt, skitten eller oljete overflate, kan den lett falle av. Rengjør overflaten etiketten skal festes på, før du fester etiketten.
- DK-ruller har termisk papir som kan falme i fargen eller løsne i flak om de utsettes for ultrafiolett lys, vind eller regn.
- IKKE utsett DK-rullene for direkte sollys, høye temperaturer, høy luftfuktighet eller støv. Oppbevar dem på et kjølig, mørkt sted. Bruk DK-rullene så snart du har åpnet pakken.
- Ved å skrape på den trykte overflaten på etiketten med negler eller metallobjekter, eller ved å berøre overflaten med fuktige eller våte hender, kan fargen endres eller falme.
- IKKE fest etiketter på mennesker, dyr eller planter. I tillegg må du aldri feste etiketter på offentlige eller private områder uten tillatelse.
- Ettersom sluttenden av DK-rullen er designet for ikke å klebe mot etikettspolen, kan det hende at den siste etiketten blir kuttet feil. Om dette hender, fjern de gjenværende etikettene, sett inn en ny DK-rull, og skriv ut den siste etiketten på nytt.

Merk: For å kompensere for dette kan antall etiketter på DK-rullen være høyere enn indikert på innpakningen.

- Når en etikett blir fjernet etter å ha blitt festet på en overflate, kan en del av etiketten bli sittende igjen.
- Før bruk av CD/DVD-etiketter, sørg for å følge instruksjonene i CD/DVD-spillerens instruksjonshåndbok angående påføring av CD/DVD-etiketter.
- IKKE bruk CD/DVD-etiketter i en skuffematet CD/DVD-spiller.
- IKKE plukk av CD/DVD-etiketten etter at den er satt på CD/DVD-en. Et tynt overflatesjikt kan løsne, noe som resulterer i skade på platen.
- IKKE sett CD/DVD-etiketter på CD/DVD-plater som er designet for å brukes med blekkskrivere. Etiketter løsner lett fra disse platene, og bruk av plater med løse etiketter kan resultere i skade på eller tap av data.
- Når CD/DVD-etiketter påføres, benytt applikatoren som er inkludert med CD/DVD-rullene. Om dette ikke gjøres, kan CD/DVD-spilleren skades.
- Brukere har fullt ansvar for påføringen av CD/DVD-etiketter. Brother tar ikke på seg noe ansvar for tap eller skade av data forårsaket av ukorrekt bruk av CD/DVD-etiketter.
- Pass på å ikke miste DK-rullen i bakken.
- DK-rullene bruker termisk papir og termisk film. Både etiketten og trykket blekner i sollys og varme. IKKE bruk DK-ruller til utendørs bruk som krever slitestyrke.
- Avhengig av plassering, materiale og miljøforhold kan etiketten løsne eller festes så hardt at den ikke kan fjernes, og fargen på etiketten kan endres eller smitte over på andre gjenstander. Kontroller miljøforholdene og materialet før du setter på etiketten. Test etiketten ved å feste et lite stykke av den på et uviktig område av den tiltenkte overflaten.
- Hvis utskriftsresultatene er annerledes enn forventet, kan du bruke justeringsalternativene i skriverdriveren eller Verktøy for skriverinnstillinger.

### **VIKTIG MERKNAD**

- Windows Vista representerer i dette dokumentet alle utgaver av Windows Vista.
- Windows 7 representerer i dette dokumentet alle utgaver av Windows 7.
- Windows 8 representerer i dette dokumentet alle utgaver av Windows 8.
- Windows 8.1 representerer i dette dokumentet alle utgaver av Windows 8.1.
- Windows 10 representerer i dette dokumentet Windows 10 Home, Windows 10 Pro, Windows 10 Enterprise og Windows 10 Education.

Windows 10 representerer ikke Windows 10 Mobile, Windows 10 Mobile Enterprise eller Windows 10 IoT Core i dette dokumentet.

Ikke alle modeller selges i alle land.

# Innholdsfortegnelse

## Avsnitt I Grunnleggende operasjoner

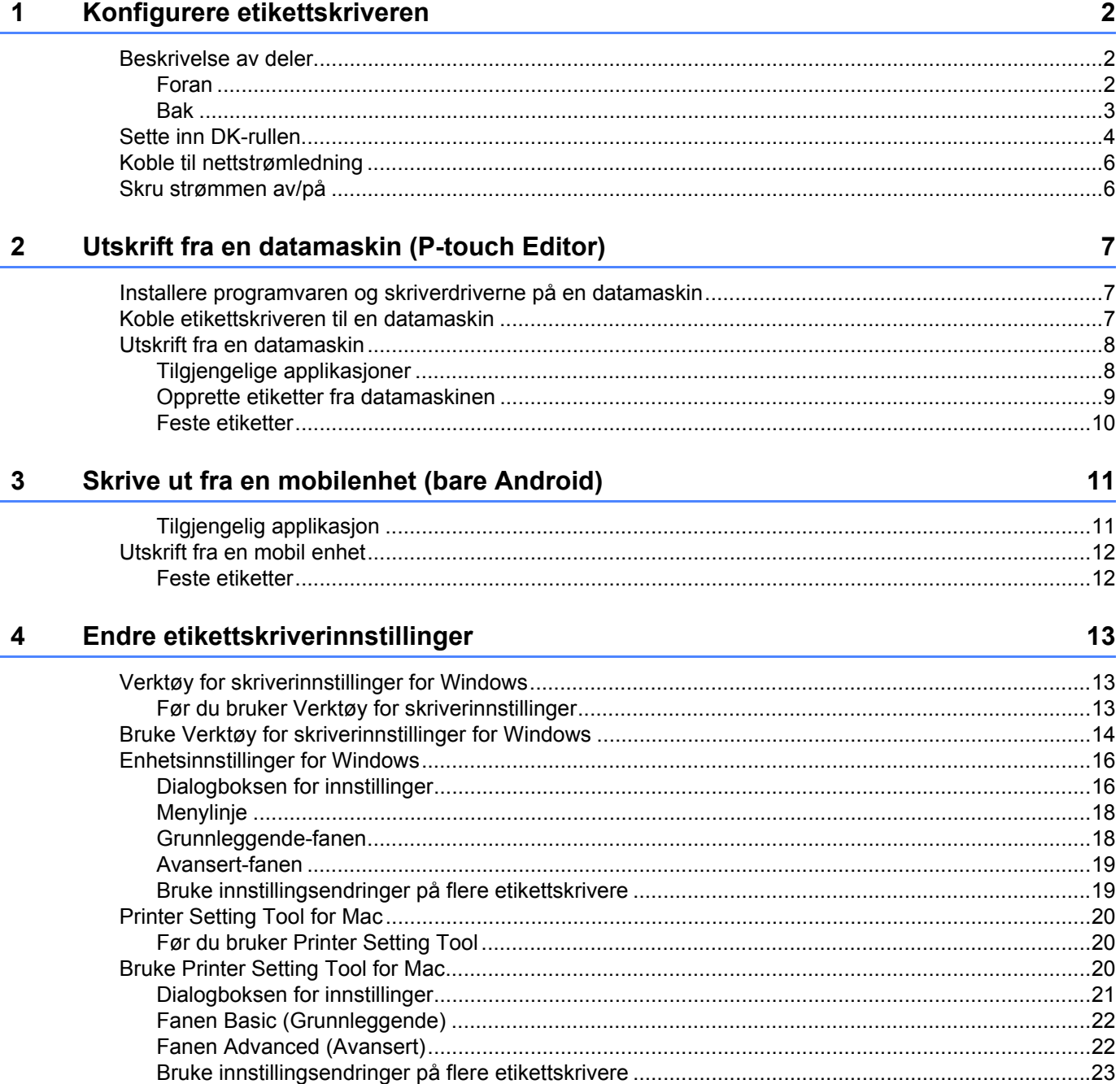

#### Andre funksjoner  $5<sup>5</sup>$

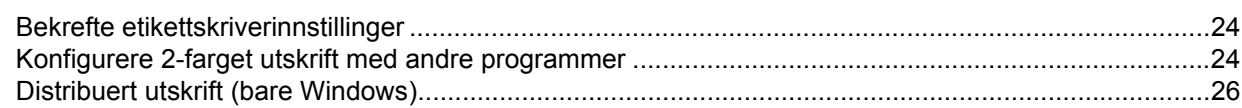

### **Avsnitt II Bruk**

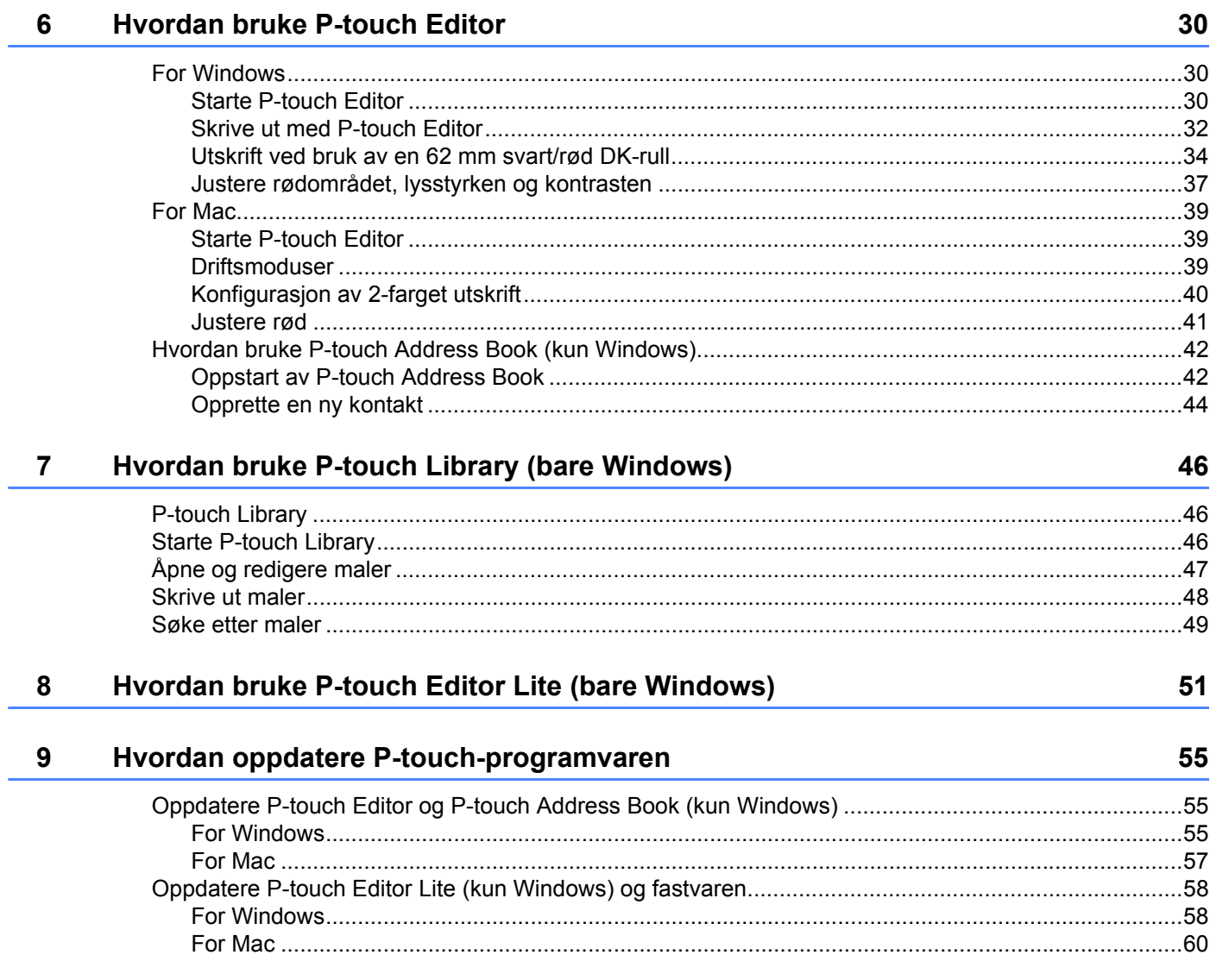

## **Avsnitt III Tillegg**

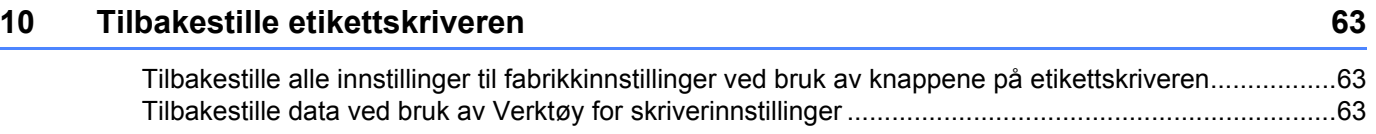

24

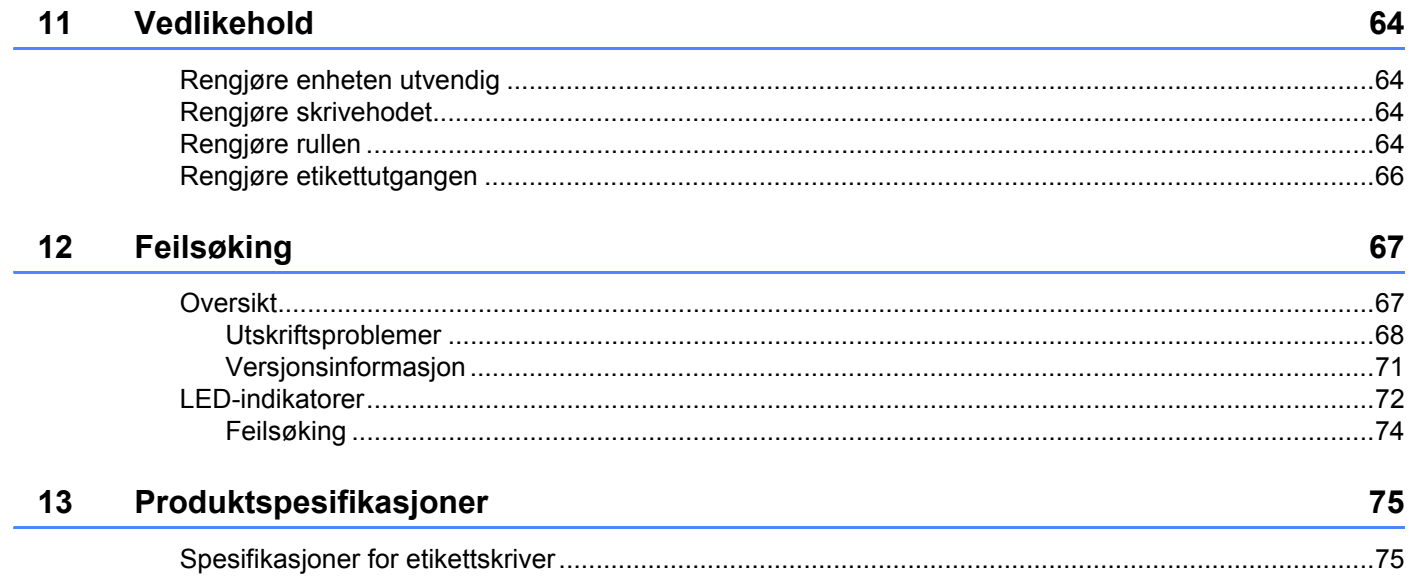

**Avsnitt I**

# <span id="page-8-0"></span>**Grunnleggende operasjoner <sup>I</sup>**

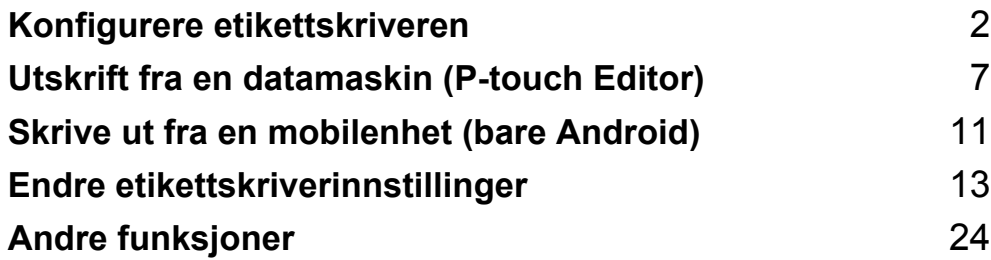

<span id="page-9-3"></span><span id="page-9-0"></span>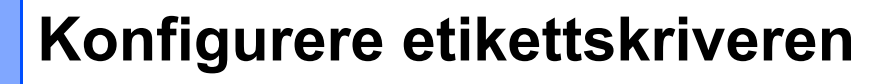

### <span id="page-9-1"></span>**Beskrivelse av deler**

<span id="page-9-2"></span>

**1**

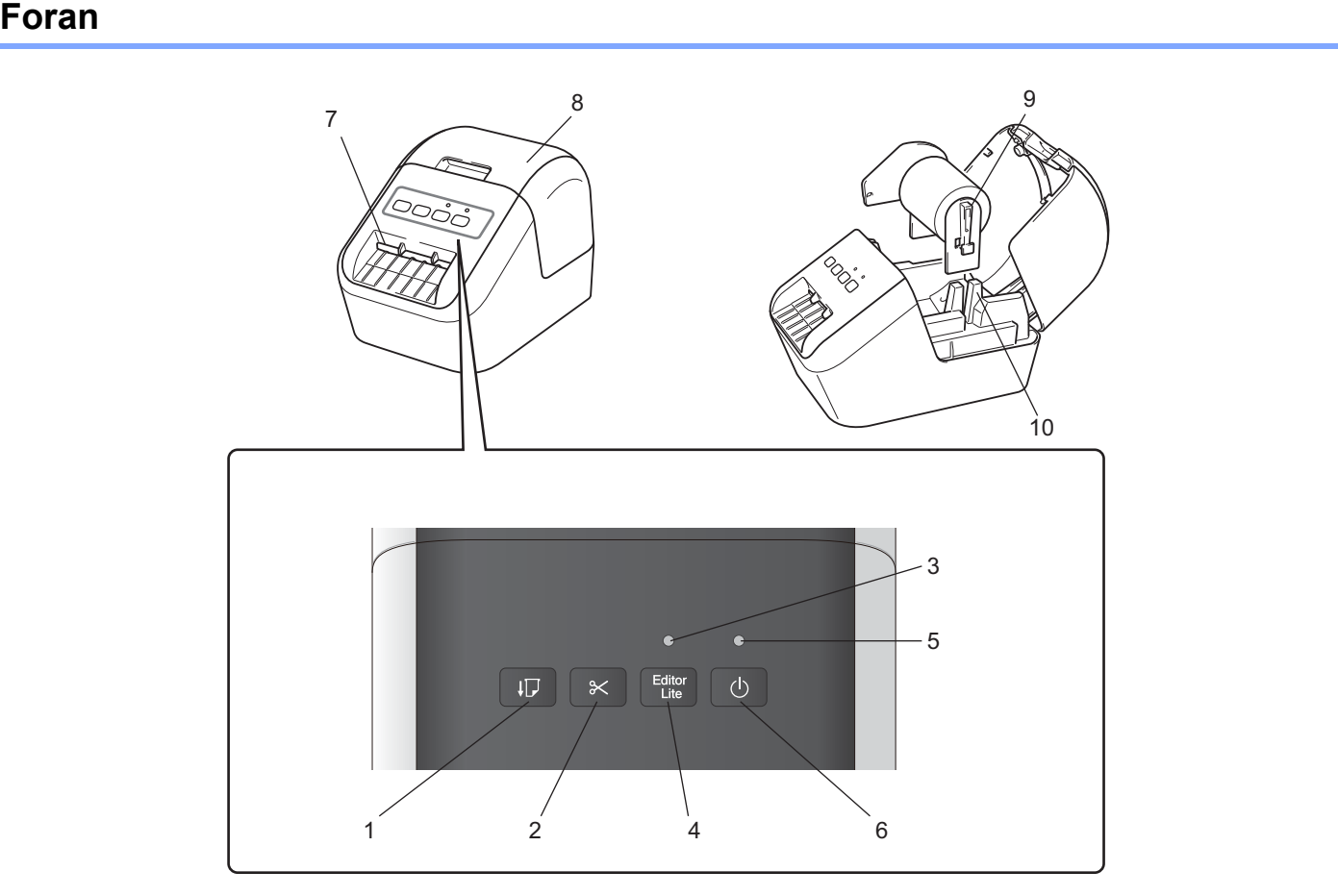

- **1 Mateknapp**
- **2 Kutterknapp**
- **3 Editor Lite-lampe**
- **4 Editor Lite-knapp**
- **5 Statuslampe**
- **6 Strømknapp**
- **7 Etikettutmatingsåpning**
- **8 Deksel for DK-rull**
- **9 Rullespolearm**
- **10 Rullespoleføring**

#### <span id="page-10-0"></span>**Bak <sup>1</sup>**

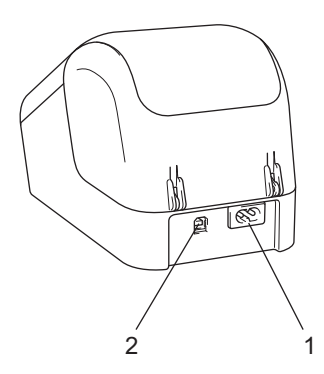

#### **1 Åpning for strømledning**

#### **2 USB-port**

#### **Viktig**

Før du bruker skriveren, må du sørge for at du tar bort det beskyttende arket i henhold til følgende prosedyre:

- 1 Sørg for at skriveren er slått av. Hold foran på skriveren, og løft bestemt opp dekselet til DK-rullen for å åpne det.
- 2 Ta det beskyttende arket bort fra etikettutmatingsåpningen.

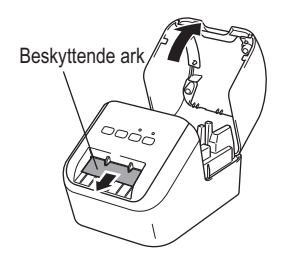

- **Ikke kast det beskyttende arket.**
- Når skriveren ikke er i bruk, løfter du opp dekselet til DK-rullen og tar bort eventuelle DK-ruller inni skriveren. Sett det beskyttende arket inn i etikettutmatingsåpningen for å opprettholde god utskriftskvalitet.

### <span id="page-11-0"></span>**Sette inn DK-rullen**

**1** Sørg for at etikettskriveren er slått av. Hold foran på skriveren, og løft bestemt opp dekselet til DK-rullen for å åpne det.

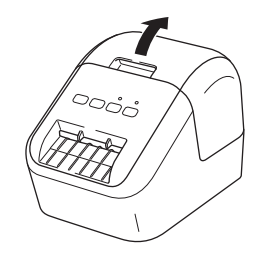

#### 2 Sett DK-rullen inn i rullespoleføringen.

- Sørg for at rullespolearmen settes godt inn i rullespoleføringen.
- Sørg for at stabilisatoren (1) glir inn i sporet på skriveren.
- Pass på at [**Papirtype**] (Windows) / [**Print Media**] (Utskriftsmedium) (Mac) i P-touch Editor samsvarer med det installerte mediet.

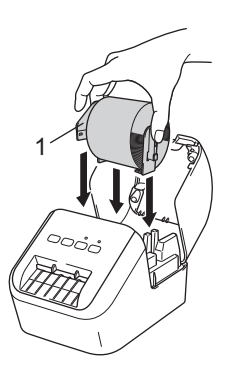

#### **3** Tre DK-rullen gjennom skriveren.

- Innrett kanten på DK-rullen med den loddrette kanten på etikettutmatingsåpningen.
- Sett den første etiketten inn i åpningen inni rommet.
- Skyv etiketten gjennom etikettutmatingsåpningen til enden når merket, som vist nedenfor:

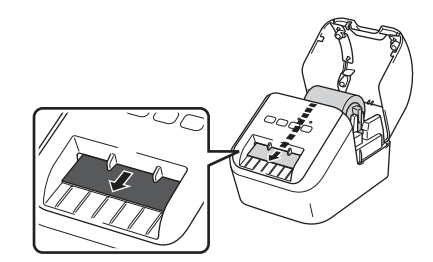

Konfigurere etikettskriveren

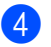

#### 4 Lukk dekselet til DK-rullen.

Når du trykker på strømknappen ((b) for å slå skriveren på, justeres enden på DK-rullen automatisk.

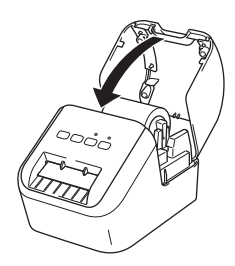

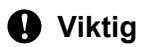

Ikke la noen ferdigtrykte etiketter bli værende i skriveren. Hvis du gjør dette, vil etikettene lage papirstopp.

### <span id="page-13-0"></span>**Koble til nettstrømledning <sup>1</sup>**

Koble nettstrømledningen til skriveren. Deretter plugger du nettstrømledningen inn i et jordet strømuttak.

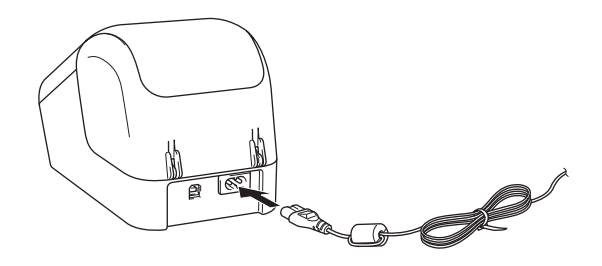

### <span id="page-13-1"></span>**Skru strømmen av/på <sup>1</sup>**

- På: Trykk på strømknappen ((<sup>l</sup>)) for å slå på skriveren. Statuslampen blir grønn.
- **Av**: Trykk på og hold inne strømknappen ((<sup>I</sup>)) igjen for å slå skriveren av.
- **Viktig**

Når du slår av skriveren, må du ikke koble fra nettnettstrømledningen før den oransje statuslampen slukkes.

**2**

# <span id="page-14-3"></span><span id="page-14-0"></span>**Utskrift fra en datamaskin (P-touch Editor)**

### <span id="page-14-4"></span><span id="page-14-1"></span>**Installere programvaren og skriverdriverne på en datamaskin2**

Hvis du vil skrive ut fra en Windows-datamaskin eller Mac, installerer du skriverdriverne, P-touch Editor og andre applikasjoner på datamaskinen.

#### **For Windows**

Skriverdriver, P-touch Editor, P-touch Address Book, P-touch Update Software og Verktøy for skriverinnstillinger.

#### **For Mac**

Skriverdriver, P-touch Editor, P-touch Update Software og Printer Setting Tool (Verktøy for skriverinnstillinger).

#### **Viktig**

Når du skriver ut med P-touch Editor, må du trykke og holde inne P-touch Editor Lite-knappen inntil den grønne Editor Lite-lampen slukker.

<sup>1</sup> Besøk webområdet vårt ([install.brother](http://install.brother)) og last ned installasjonsprogrammet for de nyeste programvarene og brukerveiledningene.

- 2 Dobbeltklikk på den nedlastede EXE-filen (for Windows) eller DMG-filen (for Mac), og følg skjerminstruksjonene for å fortsette med installeringen.
- **3** Lukk dialogboksen når installasjonen er komplett.

### <span id="page-14-2"></span>**Koble etikettskriveren til en datamaskin <sup>2</sup>**

- 1 Før du kobler til USB-kabelen, må du kontrollere at skriveren er slått av.
- 2 Koble USB-kabelen til USB-porten på baksiden av skriveren.
- 3 Koble USB-kabelen til USB-porten på datamaskinen.
- Slå på skriveren.

### <span id="page-15-0"></span>**Utskrift fra en datamaskin <sup>2</sup>**

### <span id="page-15-1"></span>**Tilgjengelige applikasjoner <sup>2</sup>**

Det finnes en rekke applikasjoner og funksjoner for effektiv bruk av skriveren.

Du må installere skriverdriveren for å bruke disse applikasjonene.

Besøk webområdet ([install.brother](http://install.brother)), og last ned installasjonsprogrammet for applikasjonene og skriverdriveren.

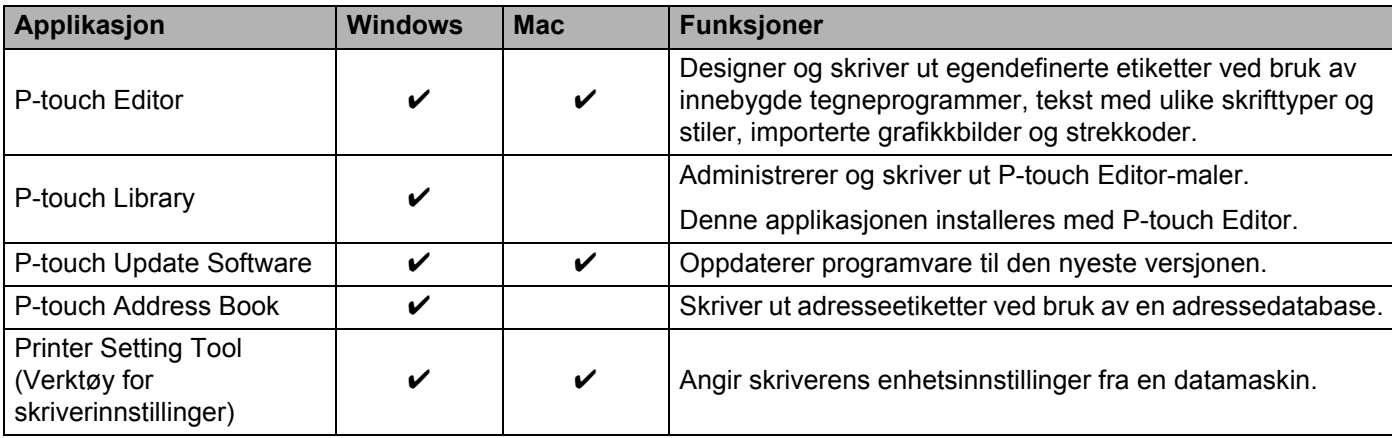

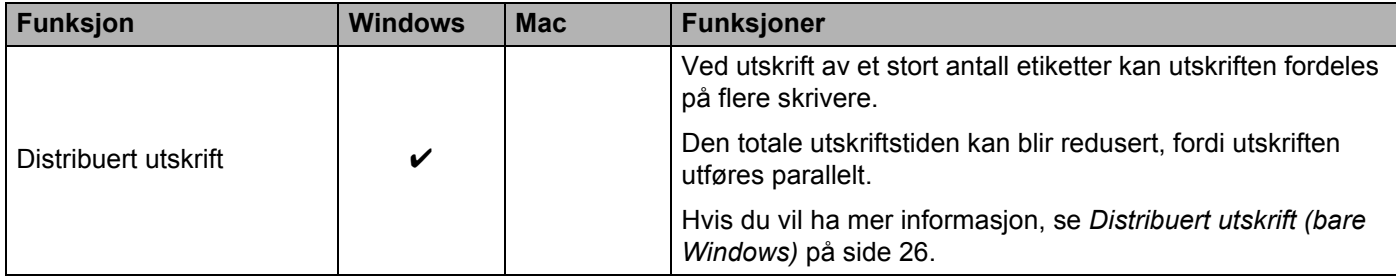

#### <span id="page-16-0"></span>**Opprette etiketter fra datamaskinen <sup>2</sup>**

Denne skriveren har forskjellige utskriftsmetoder.

Nedenfor beskrives fremgangsmåten for å skrive ut fra en datamaskin med P-touch Editor eller P-touch Address Book.

- <sup>1</sup> Start P-touch Editor eller P-touch Address Book, og åpne dokumentet du vil skrive ut.
- 2 Lag et etikettdesign.
- **3** Kontroller alternativene for kutting.
- 4 Velg [**Fil**] og velg deretter [**Skriv ut**] på menylinjen, eller klikk på [**Skriv ut**]-ikonet.

#### <span id="page-16-1"></span>**Alternativer for kutting <sup>2</sup>**

Alternativene for kutting gir deg mulighet til angi hvor elementet mates inn og kuttes når det skrives ut. Bruk skriverdriveren for å velge alternativ for kutting når du skriver ut fra datamaskinen.

#### **Tabell for alternativer for etikettkutting**

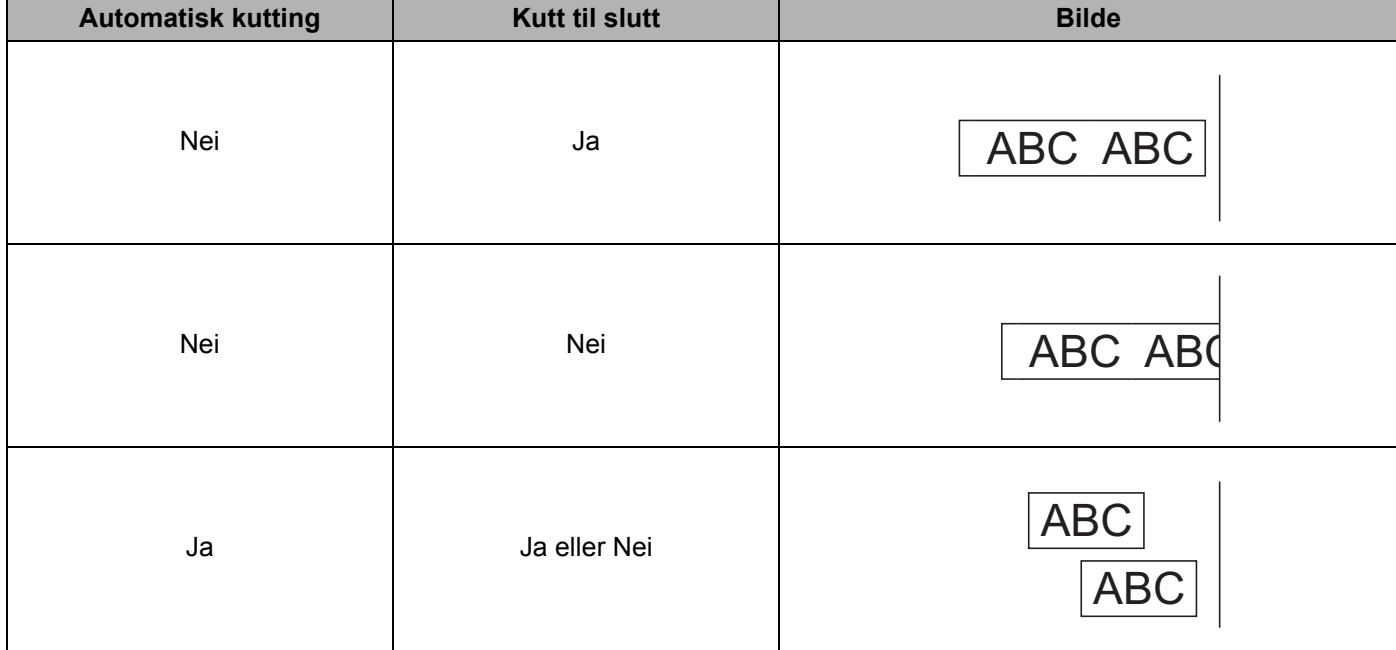

**2**

#### <span id="page-17-0"></span>**Feste etiketter <sup>2</sup>**

**1** Trekk bakpapiret av etiketten.

2 Posisjoner etiketten, og trykk deretter bestemt fra topp til bunn med fingeren for å feste etiketten.

#### **Merk**

Etiketter kan være vanskelige å feste til flater som er våte, skitne eller ujevne. Etikettene kan lett løsne fra slike flater.

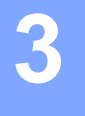

# <span id="page-18-2"></span><span id="page-18-0"></span>**Skrive ut fra en mobilenhet (bare Android) <sup>3</sup>**

Du kan bruke etikettskriveren som en frittstående skriver eller koble den til en Android-mobilenhet. For å lage og skrive ut etiketter direkte fra en mobilenhet må du installere Brothers iPrint&Label-app (kan lastes ned fra Google Play), og deretter kobler du skriveren til den mobilenheten med en USB "On-the-go"-kabel (følger ikke med Brother-skriveren).

### <span id="page-18-1"></span>**Tilgjengelig applikasjon <sup>3</sup>**

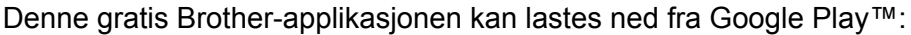

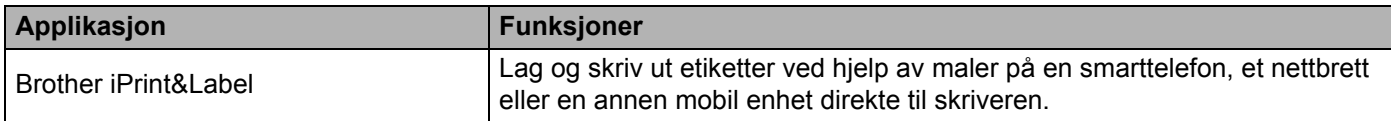

### **Merk**

Du må kjøpe en USB "On-the-go"-kabel for å koble skriveren til Android-mobilenheten.

### <span id="page-19-0"></span>**Utskrift fra en mobil enhet <sup>3</sup>**

- **1** Sørg for at skriveren er koblet til den mobile enheten. Start mobilapplikasjonen for utskrift på den mobile enheten.
- 2 Velg en etikettmal eller -design. Du kan også velge et bilde eller en etikett du har designet tidligere, og skrive ut denne.
- 3 Trykk på [**Skriv ut**] i applikasjonsmenyen.

#### **Alternativer for kutting <sup>3</sup>**

Se *[Alternativer for kutting](#page-16-1)* på side 9.

#### <span id="page-19-1"></span>**Feste etiketter <sup>3</sup>**

**1** Trekk bakpapiret av etiketten.

2 Posisjoner etiketten, og trykk deretter bestemt fra topp til bunn med fingeren for å feste etiketten.

#### **Merk**

Etiketter kan være vanskelige å feste til flater som er våte, skitne eller ujevne. Etikettene kan lett løsne fra slike flater.

**4**

# <span id="page-20-3"></span><span id="page-20-0"></span>**Endre etikettskriverinnstillinger <sup>4</sup>**

### <span id="page-20-1"></span>**Verktøy for skriverinnstillinger for Windows <sup>4</sup>**

Bruk Verktøy for skriverinnstillinger til å angi skriverens enhetsinnstillinger på en Windows-datamaskin.

#### **Viktig**

- Verktøy for skriverinnstillinger er bare tilgjengelig med kompatible Brother-skrivere.
- Verktøy for skriverinnstillinger vises på engelsk som "Printer Setting Tool" i [Kontrollpanel] og på snarveisikonet.

#### <span id="page-20-2"></span>**Før du bruker Verktøy for skriverinnstillinger <sup>4</sup>**

- Sørg for at nettstrømledningen er koblet til skriveren og et strømuttak.
- Kontroller at skriverdriveren er riktig installert og at du kan skrive ut.
- Koble skriveren til en datamaskin med USB-kabel.

### <span id="page-21-0"></span>**Bruke Verktøy for skriverinnstillinger for Windows <sup>4</sup>**

- 1 Koble skriveren til datamaskinen for konfigurering.
- 2 Start Verktøy for skriverinnstillinger.
	- **For Windows Vista / Windows 7**

Klikk på **Start > Alle programmer > Brother > Label & Mobile Printer > Printer Setting Tool** (Verktøy for skriverinnstillinger).

**For Windows 8 / Windows 8.1**

På skjermbildet **Apper** klikker du på **Printer Setting Tool** (Verktøy for skriverinnstillinger).

#### ■ For Windows 10

Klikk på **Start > Brother > Label & Mobile Printer > Printer Setting Tool** (Verktøy for skriverinnstillinger). Hovedvinduet vises.

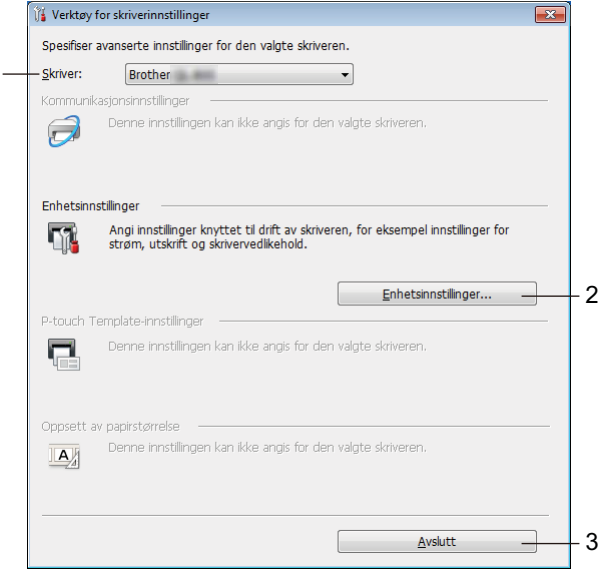

#### **1 Skriver**

Viser liste over tilkoblede skrivere.

1

#### **2 Enhetsinnstillinger**

Angir enhetsinnstillinger for skrivere, for eksempel strøm- og skriverinnstillinger.

**3 Avslutt**

Lukker vinduet.

3 Kontroller at skriveren du vil konfigurere vises ved siden av [**Skriver**]. Hvis en annen skriver vises, velger du ønsket skriver fra rullegardinlisten.

#### **Merk**

Hvis bare én skriver er tilkoblet, er det ikke nødvendig å foreta et valg, fordi bare den skriveren vil vises.

Endre etikettskriverinnstillinger

4 Velg innstillingene du vil endre, og angi eller endre deretter innstillingene i dialogboksen. Hvis du vil ha mer informasjon om innstillingsdialogboksene, kan du se *[Enhetsinnstillinger for Windows](#page-23-0)* [på side 16](#page-23-0).

5 Klikk på [**Bruk**], og klikk deretter på [**Avslutt...**] for å bruke innstillingene på skriveren.

6 Klikk på **Avslutt**.

#### **Viktig**

Bruk Verktøy for skriverinnstillinger til å konfigurere skriveren *bare* når skriveren venter på neste utskriftsjobb. Det kan oppstå feil på skriveren hvis du prøver å konfigurere den mens den håndterer en jobb.

### <span id="page-23-0"></span>**Enhetsinnstillinger for Windows <sup>4</sup>**

Bruk [**Enhetsinnstillinger**] i Verktøy for skriverinnstillinger for å angi eller endre skriverinnstillinger når du kobler sammen skriveren og datamaskinen med en USB-kabel. Ikke bare kan du endre enhetsinnstillingene for én skriver, men du kan også bruke de samme innstillingene på flere skrivere.

Når du skriver ut fra et program på datamaskinen, kan forskjellige utskriftsinnstillinger angis via skriverdriveren. Imidlertid kan du angi mer avanserte innstillinger ved hjelp av [**Enhetsinnstillinger**] i Verktøy for skriverinnstillinger.

Når [**Enhetsinnstillinger**] åpnes, hentes og vises skriverens gjeldende innstillinger. Hvis de gjeldende innstillingene ikke kunne hentes, vises de forrige innstillingene. Hvis de gjeldende innstillingene ikke kunne hentes og de tidligere innstillingene ikke er angitt, vises denne maskinens fabrikkinnstillinger.

#### <span id="page-23-1"></span>**Dialogboksen for innstillinger <sup>4</sup>**

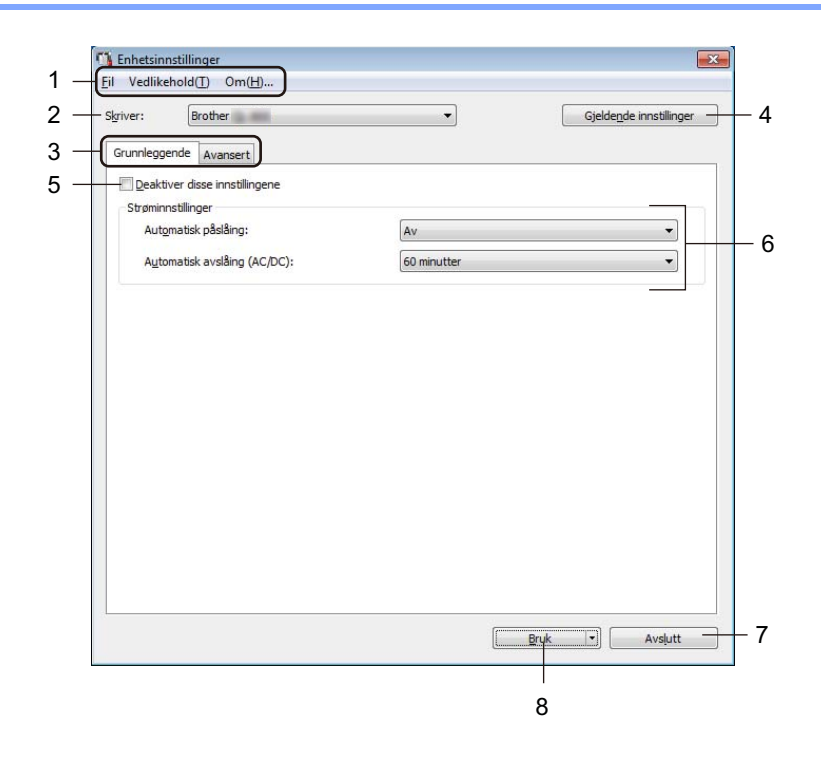

#### **Viktig**

For å vise disse fanene må du ha administratorrettigheter for datamaskinen eller skriveren. Du kan bekrefte administratorrettigheter for skriveren i fanen [**Skriveregenskaper**] – [**Sikkerhet**].

#### **1 Menylinje**

Velger en kommando fra hver meny på listen.

#### **2 Skriver**

Spesifiserer skriveren du vil konfigurere.

Hvis bare én skriver er tilkoblet, er det ikke nødvendig å foreta et valg, fordi bare den skriveren vil vises.

Endre etikettskriverinnstillinger

#### **3 Faner for innstillinger**

Inneholder innstillinger som kan angis eller endres.

### **Merk**

Hvis in vises i fanen, kan ikke innstillingene i den fanen angis eller endres. I tillegg vil ikke innstillingene i den fanen bli brukt på skriveren selv om du klikker på [**Bruk**]. Innstillingene i fanen vil heller ikke lagres eller eksporteres når kommandoen [**Lagre i kommandofil**] eller [**Eksporter**] brukes.

#### **4 Gjeldende innstillinger**

Henter innstillingene fra den skriveren som for øyeblikket er tilkoblet, og viser dem i dialogboksen.

Innstillingene vil også hentes for parametere i faner med

#### **5 Deaktiver disse innstillingene**

Når du klikker i denne avkrysningsboksen, vises i fanen, og innstillingene kan ikke lenger angis eller endres.

Innstillingene i en fane der **vises, vil ikke bli brukt på skriveren selv om du klikker på [Bruk**]. I tillegg vil ikke innstillingene i fanen lagres eller eksporteres når du bruker kommandoen [**Lagre i kommandofil**] eller [**Eksporter**].

#### **6 Parametrer**

Viser gjeldende innstillinger.

#### **7 Avslutt**

Lukker [**Enhetsinnstillinger**] og returnerer til hovedvinduet i Verktøy for skriverinnstillinger.

#### **8 Bruk**

Tar i bruk innstillingene på skriveren.

Hvis du vil lagre de angitte innstillingene i en kommandofil, velger du [**Lagre i kommandofil**] på rullegardinlisten.

### <span id="page-25-0"></span>**Menylinje <sup>4</sup>**

Følgende beskriver menyelementene i dialogboksen Innstillinger.

- **Ta i bruk innstillingene for skriveren** Tar i bruk innstillingene på skriveren. Utfører den samme operasjonen som når du klikker [**Bruk**].
- **Kontroller innstilling** Viser gjeldende innstillinger.
- **Lagre innstillinger i kommandofil** Lagrer de angitte innstillingene i en kommandofil. Utfører samme operasjon som når [**Lagre i kommandofil**] velges på rullegardinlisten [**Bruk**].
- **Importer**

Importerer den eksporterte filen.

**• Eksporter**

Lagrer gjeldende innstillinger i en fil.

- **Fabrikkgjenoppretting** Tilbakestiller alle skriverinnstillinger til fabrikkinnstillinger.
- **Innstillinger for alternativer**

Hvis avkrysningsboksen [**Ikke vis en feilmelding hvis gjeldende innstillinger ikke kan hentes ved oppstart**] velges, vil det ikke vises en melding neste gang.

### <span id="page-25-1"></span>**Grunnleggende-fanen <sup>4</sup>**

Følgende beskriver fanen Grunnleggende i dialogboksen Innstillinger.

**• Automatisk påslåing**

Spesifiserer hvorvidt skriveren slås på automatisk når strømledningen er koblet til et strømuttak. Tilgjengelige innstillinger: [**På**], [**Av**]

**• Automatisk avslåing (AC/DC)**

Angir hvor lang tid det skal gå før skriveren slås av automatisk når den er koblet til et strømuttak. Tilgjengelige innstillinger: [**Ingen**], [**10/20/30/40/50/60 minutter**]

#### <span id="page-26-0"></span>**Avansert-fanen <sup>4</sup>**

Følgende beskriver fanen Avansert i dialogboksen Innstillinger.

- **Utskriftstetthet (svart)** Angir utskriftstettheten for svart. Tilgjengelige innstillinger: [**+6/+5/+4/+3/+2/+1/0/-1/-2/-3/-4/-5/-6**]
- **Utskriftstetthet (rødt)** Angir utskriftstettheten for rød. Tilgjengelige innstillinger: [**+6/+5/+4/+3/+2/+1/0/-1/-2/-3/-4/-5/-6**]
- **Utskriftsdata etter utskrift** Angir om utskriftsdata skal slettes automatisk eller ikke etter utskrift. Tilgjengelige innstillinger: [**Behold utskriftsdata**], [**Slett alle utskriftsdata**]

#### <span id="page-26-1"></span>**Bruke innstillingsendringer på flere etikettskrivere <sup>4</sup>**

- <span id="page-26-2"></span>1 Etter at du har brukt innstillingene på den første skriveren, kobler du skriveren fra datamaskinen og kobler den andre skriveren til datamaskinen.
- 2 Velg den nylig tilkoblede skriveren på rullegardinlisten [**Skriver**].
- <span id="page-26-3"></span>3 Klikk [**Bruk**]. De samme innstillingene som ble tatt i bruk på den første skriveren, blir tatt i bruk på den andre skriveren.
- Gjenta trinn  $\bigcirc$ - $\bigcirc$  for alle skrivere du ønsker å endre innstillingene på.

#### **Merk**

Hvis du vil lagre de konfigurerte innstillingene som en fil, klikker du på [**Fil**] - [**Eksporter**].

De samme innstillingene kan brukes på en annen skriver ved å klikke på [**Fil**] - [**Importer**] og deretter velge den eksporterte innstillingsfilen. Hvis du vil ha mer informasjon, kan du se *[Enhetsinnstillinger for Windows](#page-23-0)* [på side 16](#page-23-0).

### <span id="page-27-0"></span>**Printer Setting Tool for Mac <sup>4</sup>**

Ved hjelp av Printer Setting Tool (Verktøy for skriverinnstillinger) kan du angi skriverens enhetsinnstillinger fra en Mac. Ikke bare kan du endre enhetsinnstillingene for én skriver, men du kan også bruke de samme innstillingene på flere skrivere.

#### **Merk**

Printer Setting Tool (Verktøy for skriverinnstillinger) installeres automatisk når du bruker det innledende installasjonsprogrammet for å installere skriverdriveren. Hvis du vil ha mer informasjon, se *[Installere](#page-14-4)  [programvaren og skriverdriverne på en datamaskin](#page-14-4)* på side 7.

#### **A** Viktig

Printer Setting Tool (Verktøy for skriverinnstillinger) er bare tilgjengelig med kompatible Brother-skrivere.

#### <span id="page-27-1"></span>**Før du bruker Printer Setting Tool <sup>4</sup>**

- Sørg for at nettstrømledningen er koblet til skriveren og et strømuttak.
- Kontroller at skriverdriveren er riktig installert og at du kan skrive ut.
- Koble skriveren til en datamaskin med USB-kabel.

### <span id="page-27-2"></span>**Bruke Printer Setting Tool for Mac <sup>4</sup>**

- 1 Koble skriveren til datamaskinen for konfigurering.
- 2 Klikk på [**Macintosh HD**] [**Programmer**] [**Brother**] [**Printer Setting Tool**] (Verktøy for skriverinnstillinger) [**Printer Setting Tool.app**].

Vinduet [**Printer Setting Tool**] (Verktøy for skriverinnstillinger) vises.

- 3 Kontroller at skriveren du vil konfigurere vises ved siden av [**Printer**] (Skriver). Hvis en annen skriver vises, velger du ønsket skriver fra popup-listen.
- 4 Velg en innstillingsfane, og angi eller endre innstillingene.
- 5 Klikk på [**Apply Settings to the Printer**] (Ta i bruk innstillingene for skriveren) i innstillingsfanen for å bruke innstillingene på skriveren.
- 6 Klikk på [**Exit**] (Avslutt) for å fullføre innstillingene.

#### **Viktig**

Bruk Printer Setting Tool (Verktøy for skriverinnstillinger) til å konfigurere skriveren bare når skriveren venter på neste utskriftsjobb. Det kan oppstå feil på skriveren hvis du prøver å konfigurere den mens den håndterer en jobb.

### <span id="page-28-0"></span>**Dialogboksen for innstillinger <sup>4</sup>**

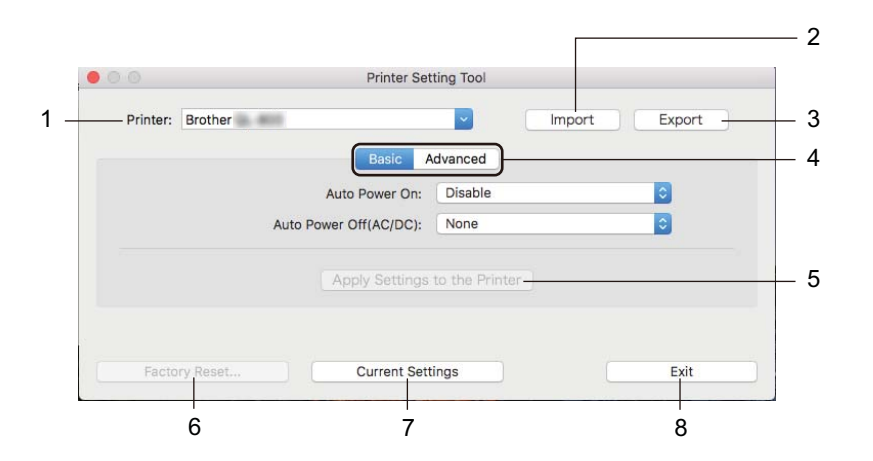

#### **1 Printer (Skriver)**

Viser liste over tilkoblede skrivere.

- **2 Import (Importer)** Importerer innstillinger fra en fil.
- **3 Export (Eksporter)** Lagrer gjeldende innstillinger i en fil.
- **4 Faner for innstillinger** Inneholder innstillinger som kan angis eller endres.
- **5 Apply Settings to the Printer (Ta i bruk innstillingene for skriveren)** Tar i bruk innstillingene på skriveren.
- **6 Factory Reset (Fabrikkgjenoppretting)** Tilbakestiller skriverinnstillinger til fabrikkinnstillinger.
- **7 Current Settings (Gjeldende innstillinger)**

Henter innstillingene fra den skriveren som for øyeblikket er tilkoblet, og viser dem i dialogboksen.

**8 Exit (Lukk)**

Avslutter Printer Setting Tool (Verktøy for skriverinnstillinger).

### <span id="page-29-0"></span>**Fanen Basic (Grunnleggende) <sup>4</sup>**

Følgende beskriver fanen Basic (Grunnleggende) i dialogboksen for innstillinger.

- **Auto Power On (Automatisk påslåing)** Spesifiserer hvorvidt skriveren slås på automatisk når strømledningen er koblet til et strømuttak. Tilgjengelige innstillinger: [**Disable**] (Deaktiver), [**Enable**] (Aktiver)
- **Auto Power Off (AC/DC) (Automatisk avslåing (AC/DC))** Angir hvor lang tid det skal gå før skriveren slås av automatisk når den er koblet til et strømuttak. Tilgjengelige innstillinger: [**None**] (Ingen), [**10/20/30/40/50/60 Minutes**] (10/20/30/40/50/60 minutter)

#### <span id="page-29-1"></span>**Fanen Advanced (Avansert) <sup>4</sup>**

Følgende beskriver fanen Advanced (Avansert) i dialogboksen for innstillinger.

- **Print Density (Black) (Utskriftstetthet (svart))** Angir utskriftstettheten for svart. Tilgjengelige innstillinger: [**+6/+5/+4/+3/+2/+1/0/-1/-2/-3/-4/-5/-6**]
- **Print Density (Red) (Utskriftstetthet (rød))** Angir utskriftstettheten for rød. Tilgjengelige innstillinger: [**+6/+5/+4/+3/+2/+1/0/-1/-2/-3/-4/-5/-6**]
- **Print Data after Printing (Håndtering av utskriftsdata i skriverens minne etter avsluttet utskrift)** Angir om utskriftsdata skal slettes automatisk eller ikke etter utskrift. Tilgjengelige innstillinger: [**Keep Print Data**] (Behold utskriftsdata), [**Erase All Print Data**] (Slett alle utskriftsdata)

Endre etikettskriverinnstillinger

### <span id="page-30-0"></span>**Bruke innstillingsendringer på flere etikettskrivere <sup>4</sup>**

<span id="page-30-2"></span><span id="page-30-1"></span><sup>1</sup> Etter at du har brukt innstillingene på den første skriveren, kobler du skriveren fra datamaskinen og kobler den andre skriveren til datamaskinen. 2 Velg den nylig tilkoblede skriveren på rullegardinlisten [**Printer**] (Skriver). 3 Klikk på [**Apply Settings to the Printer**] (Ta i bruk innstillingene for skriveren). De samme innstillingene som ble tatt i bruk på den første skriveren, blir tatt i bruk på den andre skriveren. 4 Gjenta trinn  $\bigcirc$ - $\bigcirc$  for alle skrivere du ønsker å endre innstillingene på. **Merk** Når du skal lagre gjeldende innstillinger i en fil, klikker du på [**Export**] (Eksport). De samme innstillingene kan brukes på en annen skriver ved å klikke på [**Import**] (Importer) og velge den eksporterte innstillingsfilen. Hvis du vil ha mer informasjon, se *[Dialogboksen for innstillinger](#page-28-0)* på side 21.

**5**

# <span id="page-31-3"></span><span id="page-31-0"></span>**Andre funksjoner <sup>5</sup>**

### <span id="page-31-1"></span>**Bekrefte etikettskriverinnstillinger <sup>5</sup>**

Du kan skrive ut innstillingsrapporten som inneholder følgende informasjon: fastvareversjon, enhetsinnstillinger og serienummer.

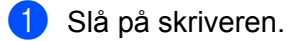

Trykk på og hold inne kutteknappen  $(\gg)$  for å skrive ut rapporten.

#### **Merk**

Vi anbefaler at du bruker en DK-rull med etiketter med minst 29 mm bredde og en utskriftslengde på 64 mm når du skriver ut rapporten. Du kan ikke bruke DK-ruller for 2-farget utskrift.

### <span id="page-31-2"></span>**Konfigurere 2-farget utskrift med andre programmer <sup>5</sup>**

Når du skal skrive ut 2-farget utskrift ved bruk av andre programmer enn P-touch Editor, må du bruke fremgangsmåten nedenfor.

#### **For Windows**

- 1 Åpne vinduet **Enheter og skrivere**, velg [**QL-800**] og høyreklikk den. Klikk på [**Skriveregenskaper**].
- 2 Velg fanen [**Generelt**], og klikk deretter på knappen [**Innstillinger...**].

3 Velg [**svart/rød**] i delen [**Papirtype**].

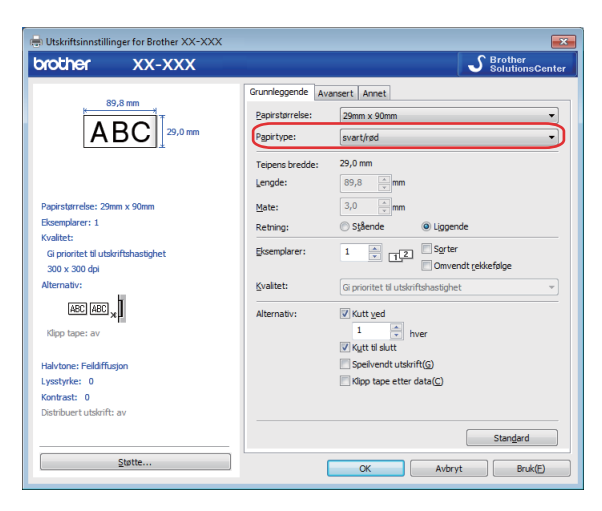

#### Andre funksjoner

#### **For Mac**

- 1 Klikk på [**Fil**], og velg deretter [**Utskrift**]. Utskriftsskjermbildet vises.
- 2 Klikk på knappen [**Vis detaljer**].

Nå vises det andre utskriftsskjermbildet.

Klikk på rullegardinmenyen [**Notater**] for å velge [**Avansert**].

3 Velg [**2-Color(Black/Red)**] (2-farget [svart/rød]) i delen [**Color**] (Farge).

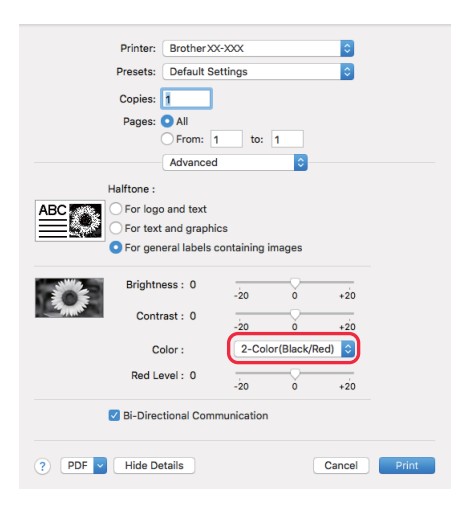

#### **Viktig**

Sørg for at du bruker disse innstillingene under monokrom utskrift ved bruk av en 62 mm svart/rød DK-rull.

### <span id="page-33-1"></span><span id="page-33-0"></span>**Distribuert utskrift (bare Windows) <sup>5</sup>**

Ved utskrift av et stort antall etiketter kan utskriften fordeles på flere skrivere. Den totale utskriftstiden kan blir redusert, fordi utskriften utføres parallelt.

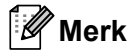

- Utskrifter kan distribueres til skrivere via en USB-tilkobling.
- Antallet sider fordeles automatisk blant de valgte skriverne. Hvis angitt antall sider ikke kan fordeles jevnt på skriverne, fordeles det i den rekkefølgen skriverne var oppført i dialogboksen da utskriftsinnstillingene ble angitt i trinn  $\bullet$ .

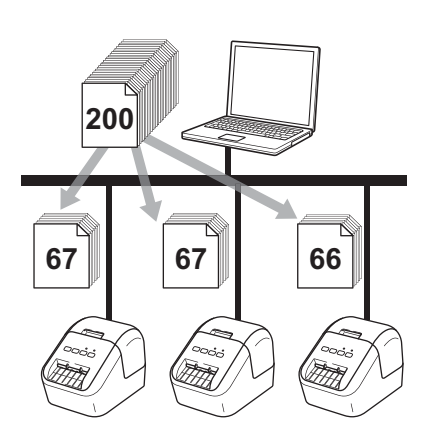

1 På [**Fil**]-menyen i P-touch Editor klikker du på [**Skriv ut**].

2 Klikk på [**Egenskaper…**].

3 Klikk fanen [**Avansert**], merk av i avkrysningsboksen for [**Distribuert utskrift**] og klikk på [**Innstillinger**].

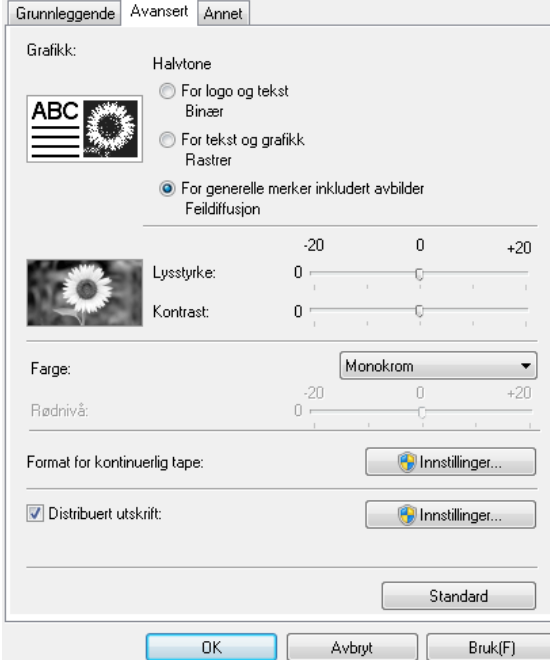

<span id="page-34-0"></span>4 I dialogboksen **Distribuerte utskriftsinnstillinger** velger du skriverne du vil bruke til distribuert utskrift.

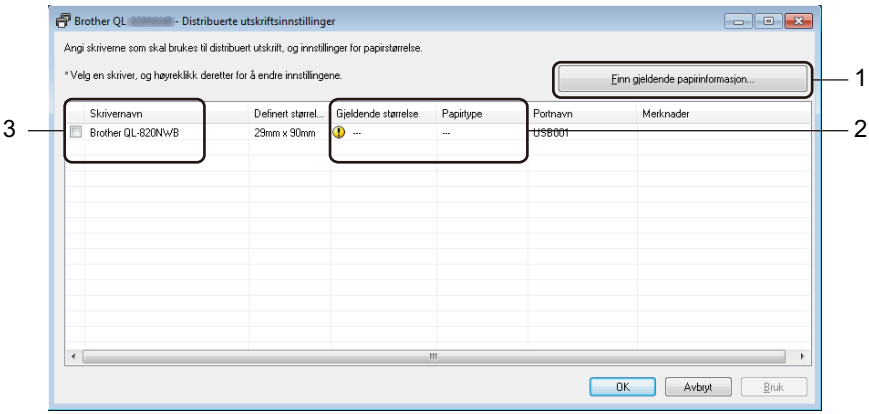

- a) Klikk på [**Finn gjeldende papirinformasjon…**] (1).
- b) Gjeldende registrert skriverinformasjon vises under [**Gjeldende størrelse**] og [**Papirtype**] (2).
- c) Velg avkrysningsboksen ved siden av ønsket [**Skrivernavn**] (3).

#### **Merk**

Hvis den valgte etikettbredden er annerledes enn den som vises i kolonnen [**Gjeldende størrelse**], vises -ikonet. Fyll skriveren med den etikettbredden angitt i [**Angi bredde**].

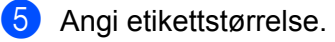

#### **A. Hvis kun én skriver er valgt.**

I dialogboksen **Distribuerte utskriftsinnstillinger** fra trinn @ velger du skriveren du vil spesifisere innstillinger for, og så dobbelklikker du den eller høyreklikker og klikker [**Innstillinger**]. Velg etikettstørrelsen i rullegardinlisten [**Angi bredde**].

### **Merk**

Informasjon som vises i dialogboksen [**Distribuerte utskriftsinnstillinger**] fra trinn [4](#page-34-0), kan oppgis i tekstboksen [**Merknader**].

#### **B. Hvis flere skrivere er valgt.**

I dialogboksen **Distribuerte utskriftsinnstillinger** fra trinn @ velger du skriverne du vil spesifisere innstillinger for, og så høyreklikker du dem og klikker [**Innstillinger**]. Velg etikettstørrelsen i rullegardinlisten [**Angi bredde**]. Den samme etikettstørrelsesinnstillingen brukes på alle valgte skrivere.

#### **Merk**

Innstillingene under [**Skriverinnstillinger**] og [**Merknader**] er ikke tilgjengelige.

- 6 Klikk på [**OK**] for å lukke vinduet for etikettbreddeinnstilling.
- 7 Klikk på [**OK**] for å lukke vinduet [**Distribuerte utskriftsinnstillinger**]. Oppsettet er fullført.
- 8 Klikk på [**OK**] for å starte distribuert utskrift.

#### **Merk**

- Det vil kanskje ikke være mulig å oppdage informasjon om en skriver som er tilkoblet via en USB-hub eller utskriftsserver. Før utskrift må du angi innstillingene manuelt og kontrollere om skriveren kan brukes til utskrift.
- Vi anbefaler at du utfører en tilkoblingstest for det aktuelle driftsmiljøet. Ta kontakt med IT-lederen eller en administrator for hjelp.
### **Avsnitt II**

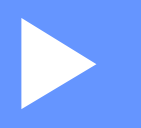

## **Bruk II**

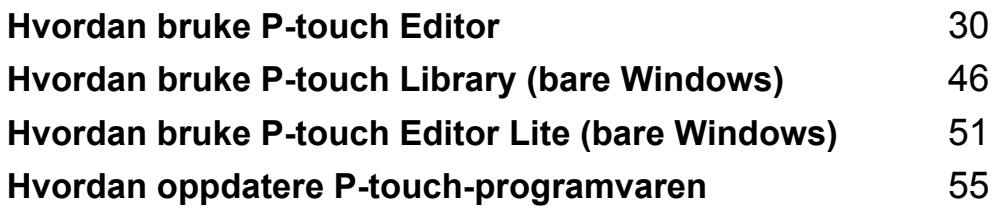

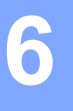

### <span id="page-37-0"></span>**Hvordan bruke P-touch Editor <sup>6</sup>**

For å bruke skriveren med datamaskinen må du installere P-touch Editor og skriverdriveren.

For å laste ned den siste driveren og programvaren, kan du besøke Brother support-nettstedet på [support.brother.com](http://support.brother.com/)

[**Velg region/land.**] – [**Nedlastinger**] – [**Velg produktet ditt**]

### **For Windows <sup>6</sup>**

### **Starte P-touch Editor <sup>6</sup>**

**1** Start P-touch Editor.

**For Windows Vista / Windows 7**

Klikk på Start-knappen, og klikk deretter på [**Alle programmer**] – [**Brother P-touch**] – [**P-touch Editor 5.x**], eller dobbelklikk på snarveisikonet for [**P-touch Editor 5.x**] på skrivebordet.

**For Windows 8 / Windows 8.1**

Klikk på [**P-touch Editor 5.x**] i skjermbildet [**Apper**], eller dobbeltklikk på [**P-touch Editor 5.x**] på skrivebordet.

■ For Windows 10

Klikk på Start-knappen, og klikk på [**P-touch Editor 5.x**] under [**Brother P-touch**], eller dobbelklikk på [**P-touch Editor 5.x**] på skrivebordet.

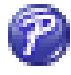

2 Når P-touch Editor starter, velger du om du vil opprette et nytt oppsett eller åpne et eksisterende.

### **Merk**

Hvis du vil endre hvordan P-touch Editor skal fungere ved oppstart, klikker du på [**Verktøy**] – [**Alternativer**] på P-touch Editor-menylinjen for å vise dialogboksen **Alternativer**. På venstre side velger du overskriften [**Generelt**] og angir ønsket innstilling i listeboksen [**Operasjoner**] under [**Start-innstillinger**]. Fabrikkinnstillingen er [**Vis ny visning**].

Hvordan bruke P-touch Editor

3 Velg ett av alternativene som vises:

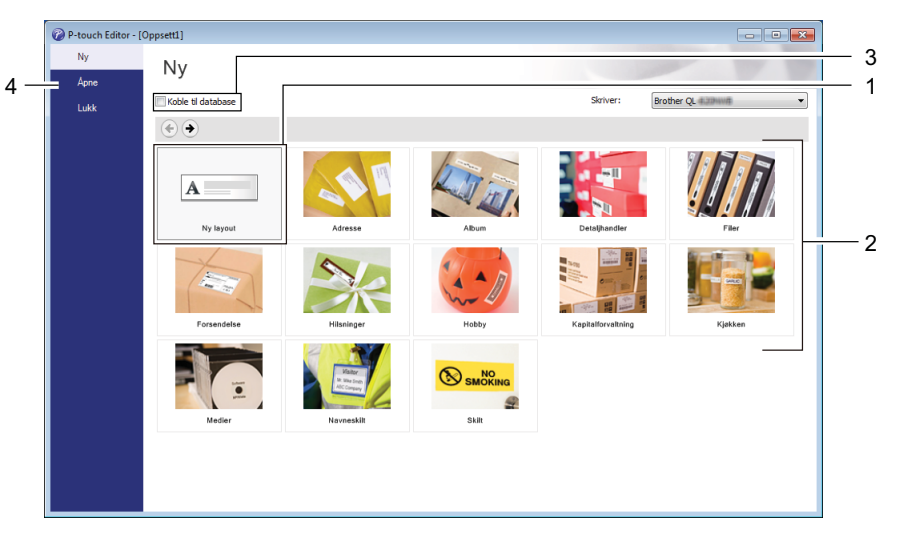

- 1 For å opprette en ny layout må du dobbeltklikke [**Ny layout**] eller klikke [**Ny layout**] og så klikke [→].
- 2 For å opprette en ny layout med en forvalgt layout kan du dobbeltklikke en kategoriknapp eller velge en kategoriknapp og så klikke [→].
- 3 Hvis du vil koble en forvalgt layout til en database, merker du av i avkrysningsboksen for [**Koble til database**].
- 4 Hvis du vil åpne en eksisterende layout, klikker du på [**Åpne**].

### **Skrive ut med P-touch Editor <sup>6</sup>**

#### **Express-modus**

Denne modusen gjør at du raskt kan lage oppsett som omfatter tekst og bilder.

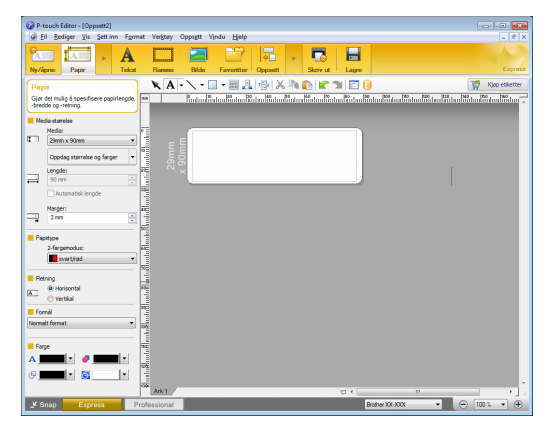

Du skriver ut ved å klikke på [**Fil**] – [**Skriv ut**] på menylinjen eller ved å klikke [**Skriv ut**]-ikonet. Konfigurer utskriftsinnstillinger på Skriv ut-skjermbildet før utskrift.

#### **Professional-modus**

I denne modusen kan du opprette oppsett ved hjelp av et bredt utvalg av avanserte verktøy og alternativer.

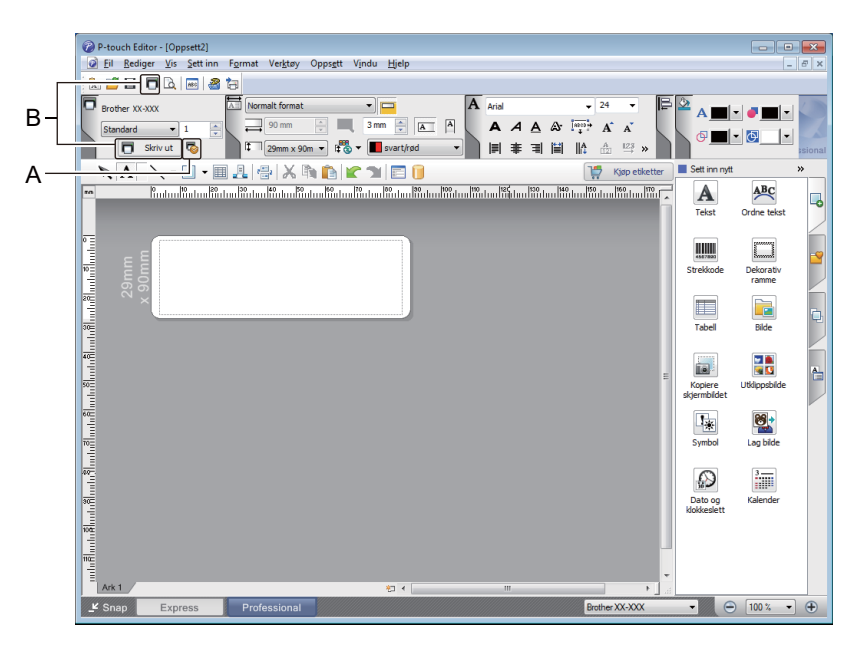

Du skriver ut ved å klikke på [**Fil**] – [**Skriv ut**] på menylinjen eller ved å klikke på [**Skriv ut**]-ikonet (A). Konfigurer utskriftsinnstillinger på Skriv ut-skjermbildet før utskrift.

I tillegg kan du klikke [**Skriv ut**]-ikonet (B) for å starte utskrift uten å endre utskriftsinnstillingene.

### **Snap-modus**

I denne modusen kan du fange hele eller en del av datamaskinskjermens innhold, skrive det ut som et bilde og lagre det for fremtidig bruk.

1 Klikk på valgknappen for [**Snap**]-modus.

Dialogboksen **Beskrivelse av Snap-modus** vises.

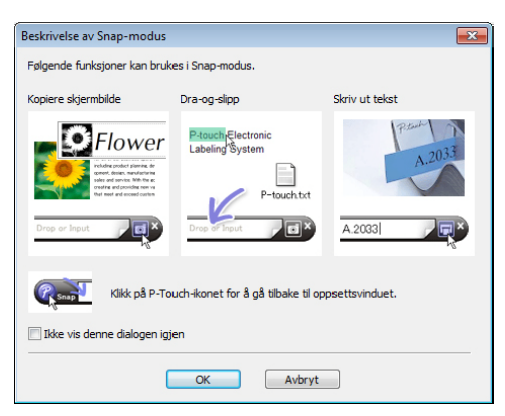

### 2 Klikk på [**OK**].

Paletten for **Snap**-modus vises.

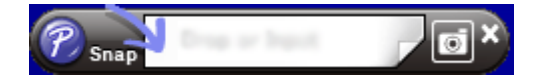

### **Utskrift ved bruk av en 62 mm svart/rød DK-rull <sup>6</sup>**

Bruk de følgende innstillingene når du bruker prøverullen (62 mm) som følger med etikettskriveren, eller en kommersielt tilgjengelig DK-22251-papirtape med kontinuerlig lengde (svart/rød).

### **Konfigurasjon med P-touch Editor**

#### **Express-modus <sup>6</sup>**

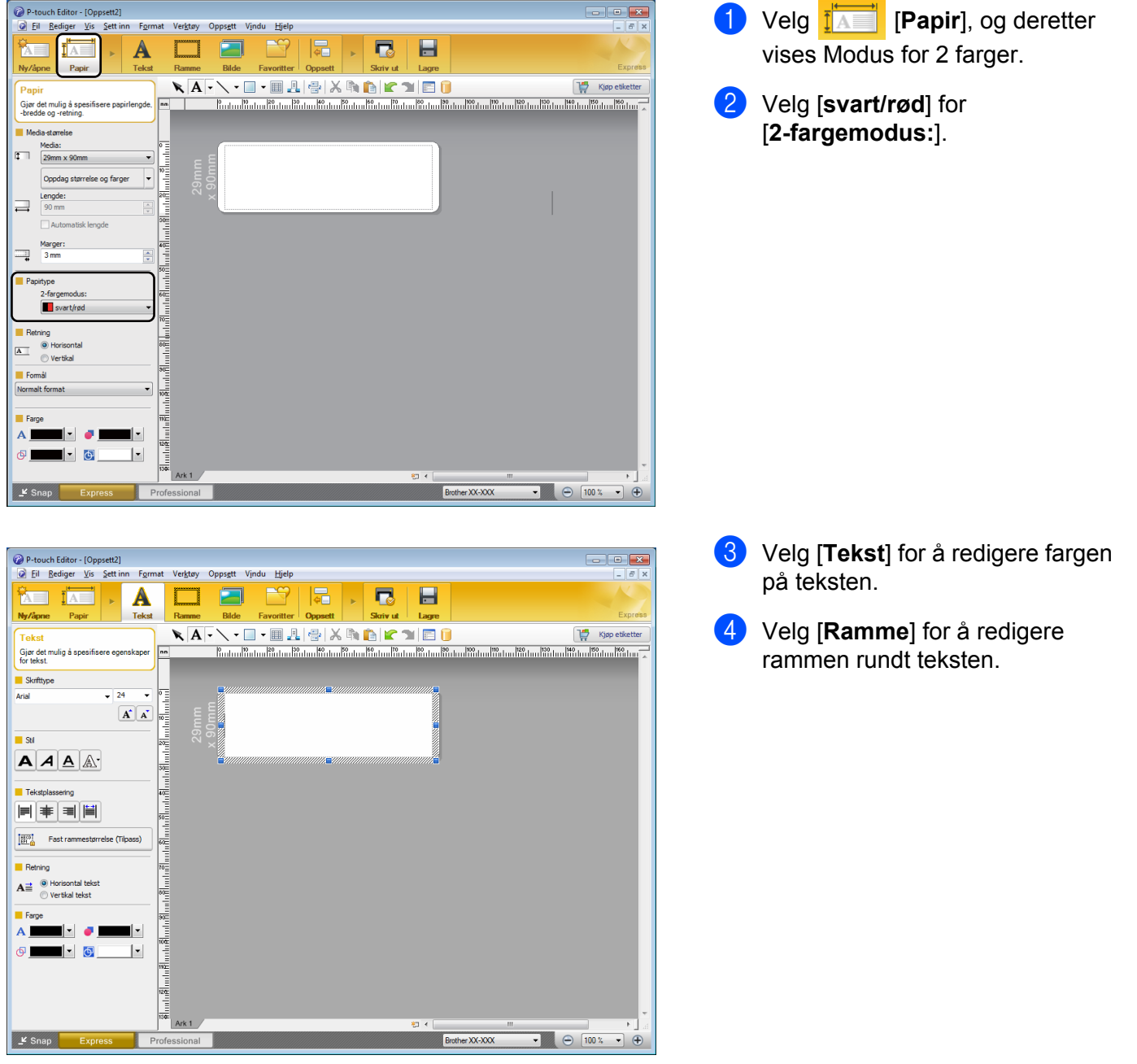

Hvordan bruke P-touch Editor

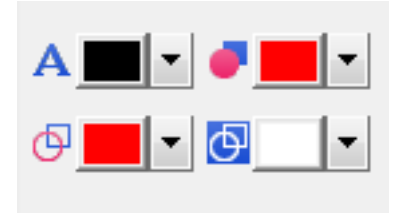

#### **Professional-modus <sup>6</sup>**

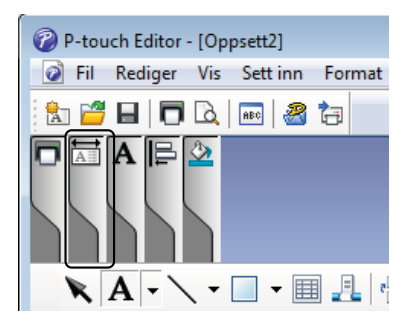

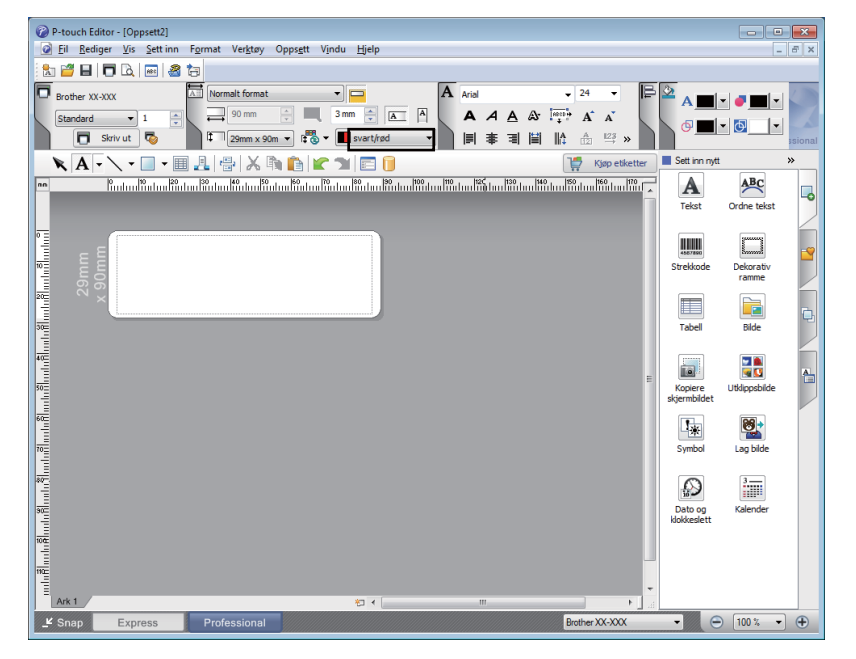

- Bruk **A** [Angir tekstfargen for **valgt tekst**] for å redigere fargen på teksten.
- Bruk **[ Endrer fyllfargene**] for å redigere fargen du vil fylle et område med.
- Bruk [**Endrer linjefargen**] for å redigere fargen på linjen.
- Bruk [**Endrer bakgrunnsfargen på objektet** ] for å redigere fargen på objektets bakgrunnsfarge.
- Klikk på illustrasjonen  $\boxed{A}$  . Det detaljerte elementet vises.

2 Velg [**svart/rød**] fra fanen [**Papir**].

**6**

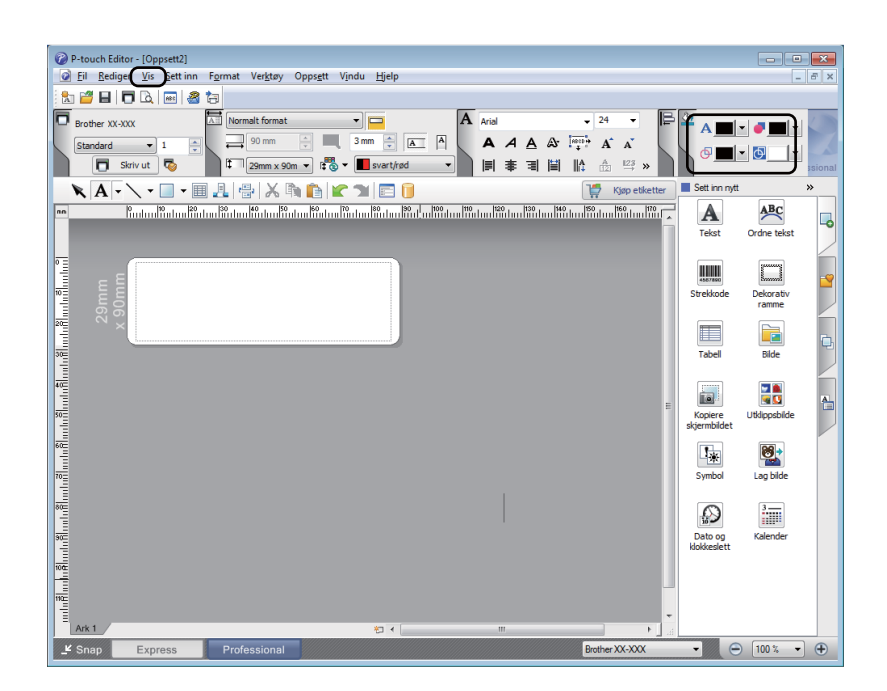

3 Klikk på [**Vis**], og velg deretter [**Egenskapspalett**] og klikk på [**Farge**]. Paletten for redigering av farge vises.

**6**

A கு । - ⊙

- Bruk **A** [Angir tekstfargen for **valgt tekst**] for å redigere fargen på teksten.
- Bruk **[ Endrer fyllfargene**] for å redigere fargen du vil fylle et område med.
- Bruk [**Endrer linjefargen**] for å redigere fargen på linjen.
- Bruk [**Endrer bakgrunnsfargen på objektet** ] for å redigere fargen på objektets bakgrunnsfarge.

### **Merk**

- Utskriftstetthet for svart/rød kan justeres gjennom Verktøy for skriverinnstillinger.
- Du kan ikke velge høyoppløsningsmodus ved bruk av 2-farget utskrift.

#### **Justere rødområdet, lysstyrken og kontrasten <sup>6</sup> 1** Åpne P-touch P-touch Editor - [Oppsett2] Editor-dialogboksen [**Skriv ut**]. Fil Rediger Vis Settinn Format Verktøy Oppsett Vindu Hjelp 局 冂 **TALL**  $\overline{\mathbf{I}}$   $\overline{\mathbf{A}}$ A н Ny/åpne Papi Tekst P-touch Editor - [Oppsett2] Bil Rediger Vis Settinn Format Verktøy Oppsett Vindu Hjelp  $\overline{\Box}$  Brother XX-XXX Normalt format  $\overline{A}$  Arial  $\blacksquare$  $-24$ ⊋  $\begin{tabular}{|c|c|c|c|c|c|c|c|} \hline \quad & 90 mm & $\frac{\scriptstyle\wedge}{\scriptstyle\vee}$ & $\quad\mbox{\hspace{0.2cm}$} \hline \quad & 3 mm & $\frac{\scriptstyle\wedge}{\scriptstyle\vee}$ & $\quad\mbox{\hspace{0.2cm}$} \hline \end{tabular}$ Standard  $\overline{\phantom{0}}$  1  $\begin{array}{ccccccccccccccccc}\n\mathbf{A} & \mathbf{A} & \mathbf{A$  $\frac{1}{x}$  $\boxed{\Box}$  Skriv ut  $\boxed{\Box}$  $\boxed{\updownarrow}$  29mm x 90m  $\rightarrow$   $\boxed{\updownarrow}$   $\bigcirc$   $\rightarrow$   $\boxed{\blacksquare}$  svart/rød **■ 事 国 閨 膽 孟 堅 »** 2 Klikk på [**Egenskaper**]. Skriv ut  $\overline{\mathbf{x}}$ Skriver Brother XX-XXX Navn: Egenskaper... Sted: **USB004** Utdata: Standard  $\overline{\phantom{a}}$ Alternativer: Autoklipping Kutt til slutt Speilvendt utskrift ABC ABC Utdata direkte til skriverdriver Eksemplarer  $\frac{\triangle}{\mathbf{v}}$  $\mathbf{1}$ Antall: Forhåndsvisning Skriv ut Avbryt 3 Velg fanen [**Grunnleggende**]. क्<br>का Egenskaper for Brother XX-XXX  $\overline{\mathbf{R}^2}$ brother  $\sqrt{\frac{B \text{roth}}{B \text{roth}}}$ XX-XXX 4 Angi [**Papirtype**] til [**svart/rød**]. $\sim$ Grunnleggende Avansert | Annet | 89.8 m Papirstørrelse:  $\sqrt{29mm \times 90mm}$ च **ABC**  $29.0<sub>mn</sub>$ Papirtype: svart/rød 회 Teipens bredde: 29.0 mm  $89,8 \quad \frac{1}{2}$  mm Lengde:  $3,0$ Papirstørrelse: 29mm x 90mm  $\frac{1}{2}$ mm Mate: Eksemplarer: 1  $\bigcirc$  Stående  $\odot$  Liggende Retning: Kvalitet:  $\begin{array}{|c|c|c|c|c|}\n\hline\n1 & \multicolumn{1}{|c|}{\textbf{1}} & \multicolumn{1}{|c|}{\textbf{2}} & \multicolumn{1}{|c|}{\textbf{2}} & \multicolumn{1}{|c|}{\textbf{2}}\n\end{array}$ Gi prioritet til utskriftshastighet Eksemplarer:  $\Box$  Omvendt rekkefølge 300 x 300 dpi Alternativ Kvalitet: Gi prioritet til utskriftshastighet  $\overline{\mathbf{r}}$  $[ABC]$   $[ABC]$ <sub>x</sub> Alternativ:  $\overline{\mathsf{w}}$  Kutt yed  $\sqrt{1}$  $\equiv$  hver Klipp tape: av  $\overline{v}$  Kutt til slutt  $\Box$  Speilvendt utskrift( $\underline{G}$ ) Halytone: Feildiffusion  $\Box$  Klipp tape etter data(C) Lysstyrke: 0 Kontrast: 0 Distribuert utskrift: av Standard Støtte...  $\sqrt{2}$  $\overline{\alpha}$ Avbryt

**6**

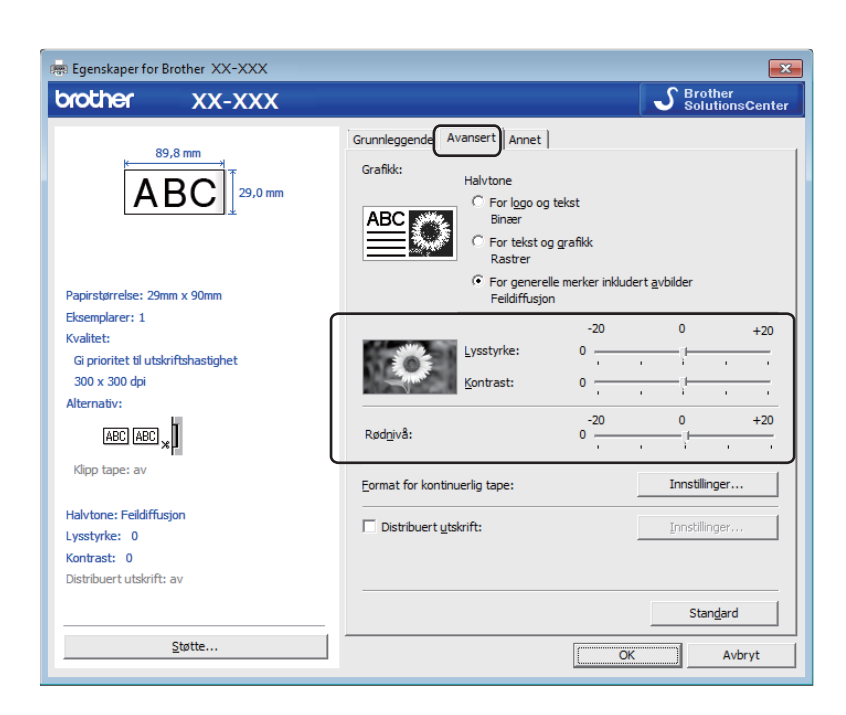

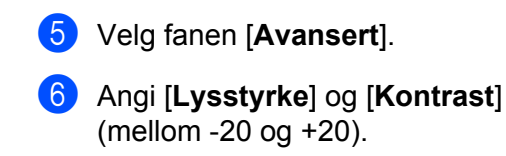

7 Angi [**Rødnivå**]. (Mulig innstillingsområde: -20 til +20.)

### **For Mac <sup>6</sup>**

### **Starte P-touch Editor <sup>6</sup>**

Dobbeltklikk [**Macintosh HD**] - [**Programmer**], og dobbeltklikk så på programikonet for [**P-touch Editor**].

### **Merk**

Når du bruker en Mac, kan du ikke overføre etikettdata som ble opprettet med P-touch Editor til skriveren.

### **Driftsmoduser <sup>6</sup>**

#### **Standardmodus**

I denne modusen kan du opprette etiketter med tekst og bilder.

Oppsettvinduet består av følgende deler:

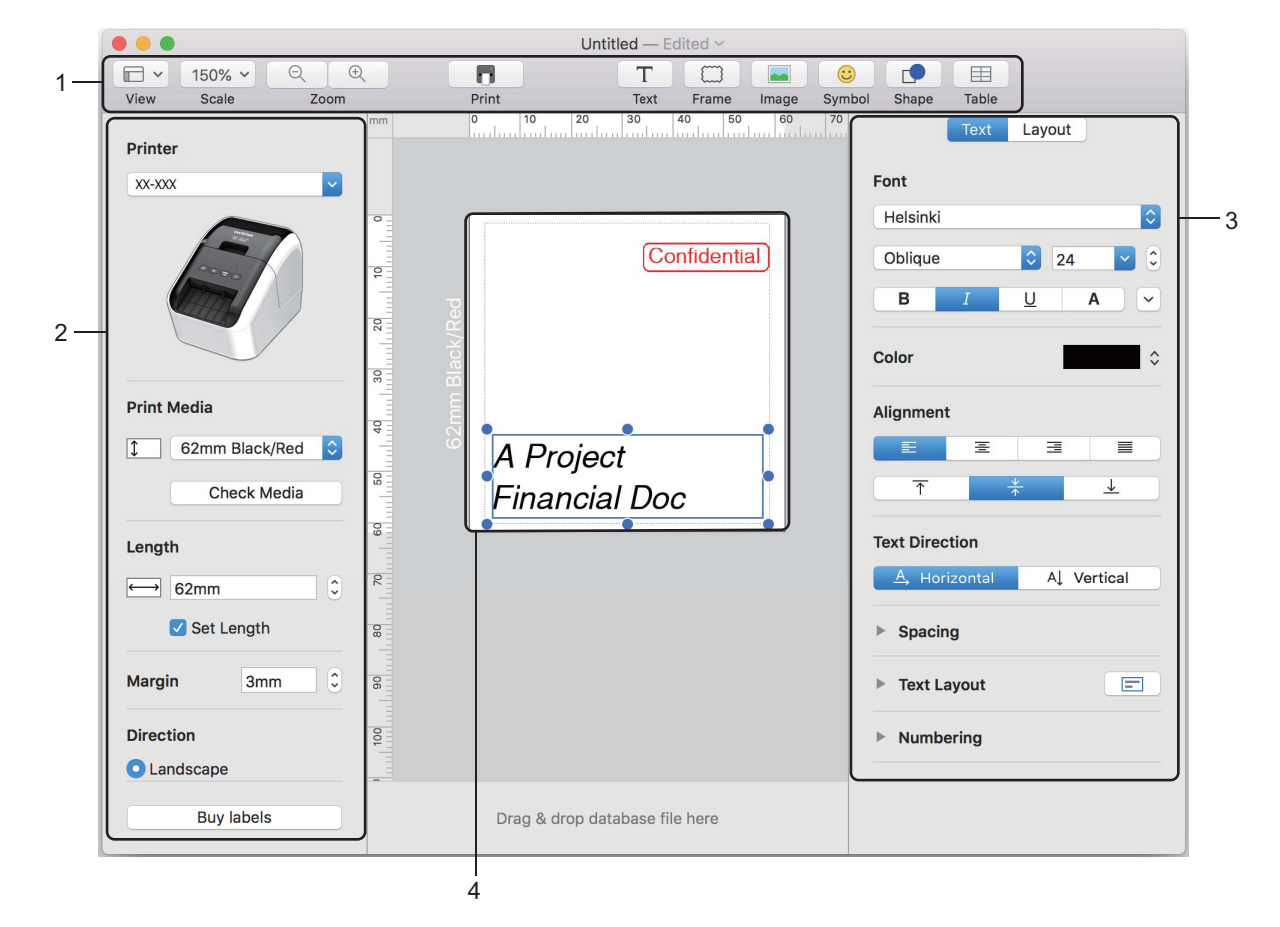

- **1 Kommandolinje**
- **2 Tegne- og redigeringsverktøylinje**
- **3 Inspektør**
- **4 Oppsettvindu**

**6**

### **Konfigurasjon av 2-farget utskrift <sup>6</sup>**

Skriveren kan skrive ut 2-farget utskrift.

### **Konfigurasjon med P-touch Editor**

#### **Standardmodus <sup>6</sup>**

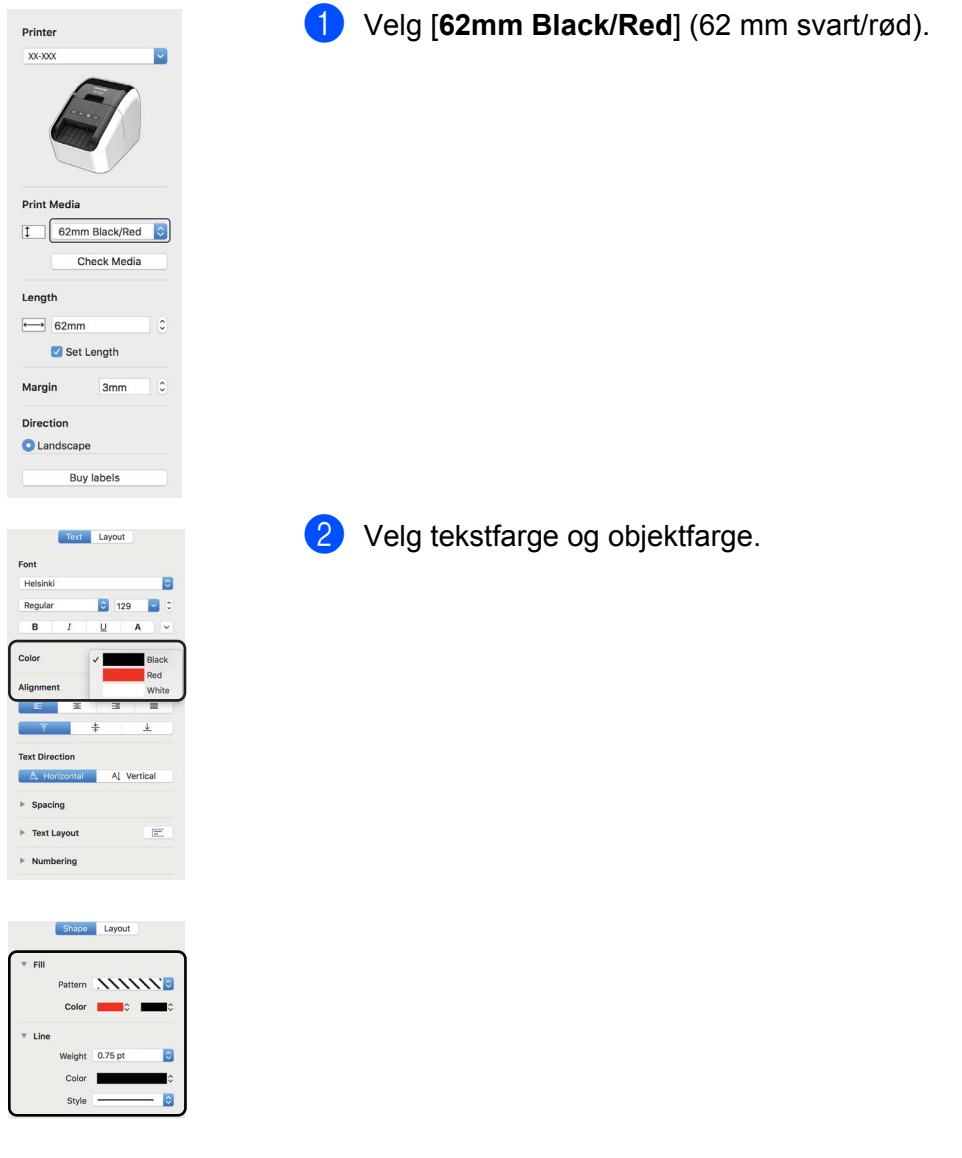

Utskriftstetthet for svart/rød kan justeres gjennom Printer Setting Tool (Verktøy for skriverinnstillinger).

Hvordan bruke P-touch Editor

### **Justere rød <sup>6</sup>**

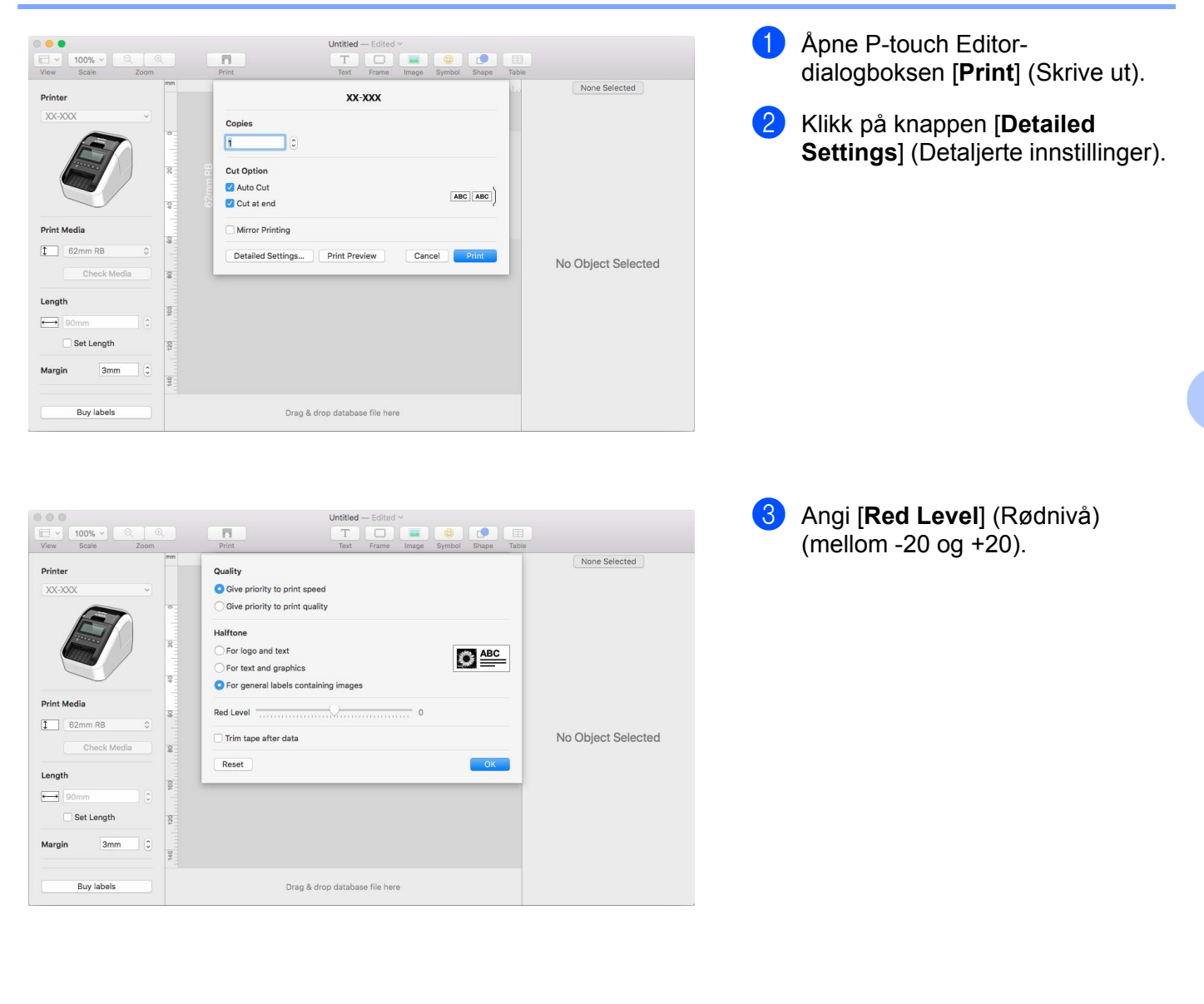

### **Hvordan bruke P-touch Address Book (kun Windows) <sup>6</sup>**

Dette avsnittet beskriver hvordan du effektivt kan opprette etiketter ut i fra kontakter på en effektiv måte ved hjelp av P-touch Address Book. Skjermbildene varierer i ulike operativsystemer.

(P-touch Address Book støttes ikke for enkelte språk.)

### **Oppstart av P-touch Address Book <sup>6</sup>**

1 Klikk på [**Start**] – [**Alle programmer**] – [**Brother P-touch**] – [**P-touch Address Book 1.2**].

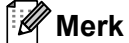

Du kan også starte P-touch Address Book på følgende måter (bare hvis du opprettet en snarvei under installasjonen):

- Dobbeltklikk på snarveisikonet på skrivebordet.
- Klikk på snarveisikonet på hurtigstartlinjen.

Når P-touch Address Book er startet opp, vises dialogboksen **Startup**. Der kan du opprette nye kontakter, importere data i CSV-format eller Outlook-kontakter osv.

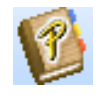

2 Spesifiser den P-touch Address Book-handlingen du ønsker å utføre i **Startup**-dialogboksen, og klikk på [**OK**]-knappen.

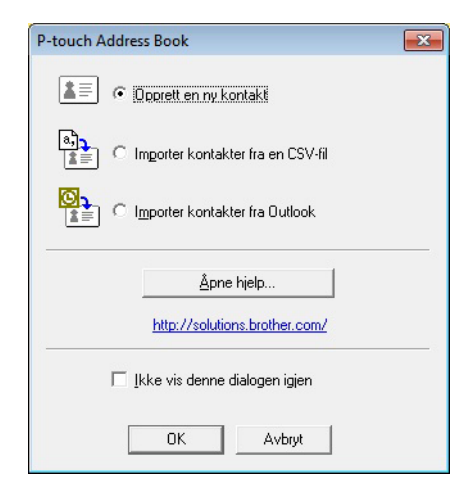

- Når [Opprett en ny kontakt] er valgt, vises oppsettvinduet.
- Når [Importer kontakter fra en CSV-fil] eller [Importer kontakter fra Outlook] er valgt, kan du importere kontakter i andre formater.
- Klikk på [**Åpne hjelp...**]-knappen for å åpne hjelpefilene for P-touch Address Book. P-touch Address Book Hjelp gir detaljert informasjon om tilgjengelige muligheter og forklarer hvordan P-touch Address Book brukes.

Hvordan bruke P-touch Editor

### **Oppsettvindu**

Oppsettvinduet består av følgende åtte deler:

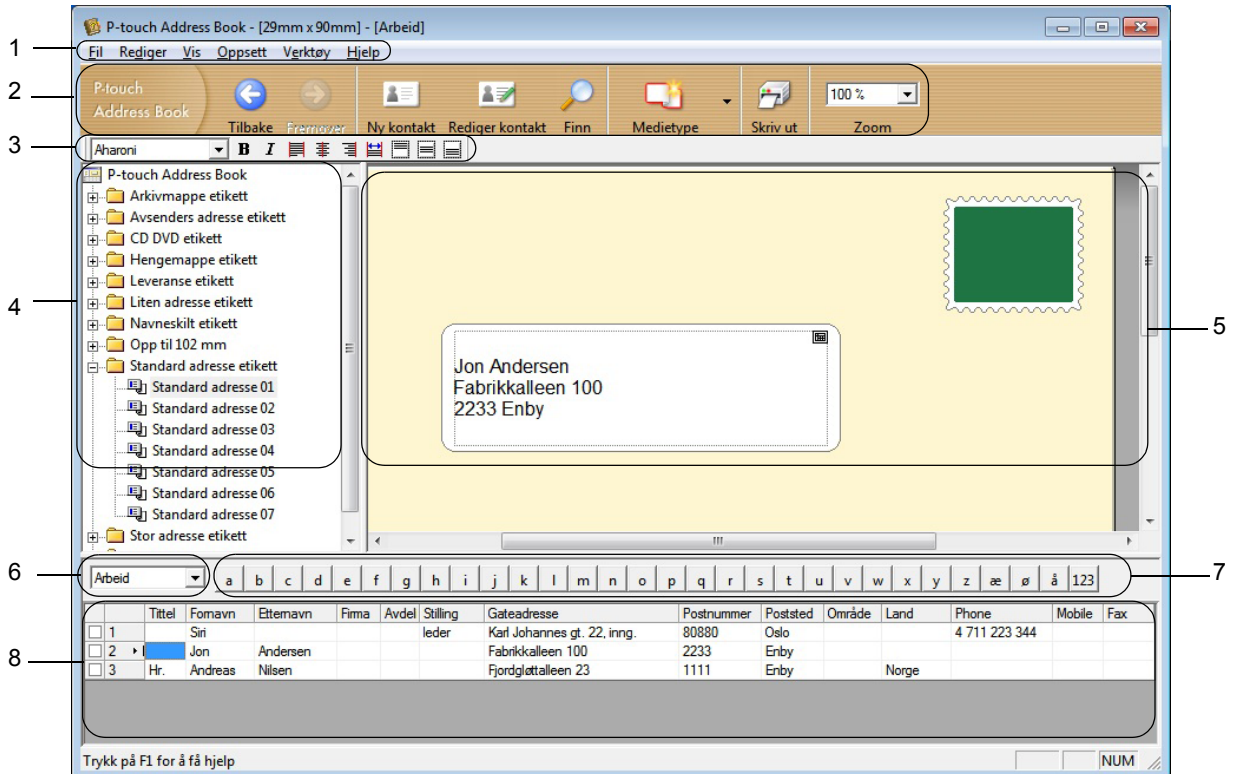

### **1 Menylinje**

Kommandoer er kategorisert under hver meny (Fil, Rediger, Vis, Oppsett og Verktøy) etter funksjon.

#### **2 Standardverktøylinje**

Inneholder en gruppe ofte brukte kommandoer (som for eksempel Ny kontakt, Rediger kontakt, Finn og Skriv ut).

#### **3 Tekstverktøylinje**

Benyttes for å justere tekstegenskaper som skriftstørrelse og linjejustering for tekstformatering.

### **4 Visning for oppsett av stilvalg**

Viser stilvalgene som er lagret i mappen.

#### **5 Arbeidsområde for oppsett**

Brukes for å vise eller redigere et oppsett som benytter stiloppsettet i stilvalgsmenyen.

#### **6 Kontaktliste-kombinasjonsboks**

Viser den kontaktlisten som for øyeblikket er valgt. Du kan velge mellom [Personlig], [Arbeid], [Andre1], [Andre2] og [Andre3].

#### **7 Indekseringsfane**

Du kan søke innenfor feltet i postvisning. Klikk på [**Verktøy**] – [**Sorter**] for å åpne **Sorter**-dialogboksen, og angi feltet som skal søkes ved hjelp av [Søkenøkkel1].

#### **8 Postvisning**

Viser kontaktdata i hvert felt. Dataene kan også redigeres (legges til, slettes eller endres).

### **Opprette en ny kontakt <sup>6</sup>**

Dette avsnittet forklarer hvordan man oppretter en ny kontakt.

- **1 Klikk på [Fil] [Ny kontakt], eller klikk på knappen Ny kontakt 15** Dialogboksen **Ny kontakt** vises.
- 2 Skriv inn den nye kontaktinformasjonen.

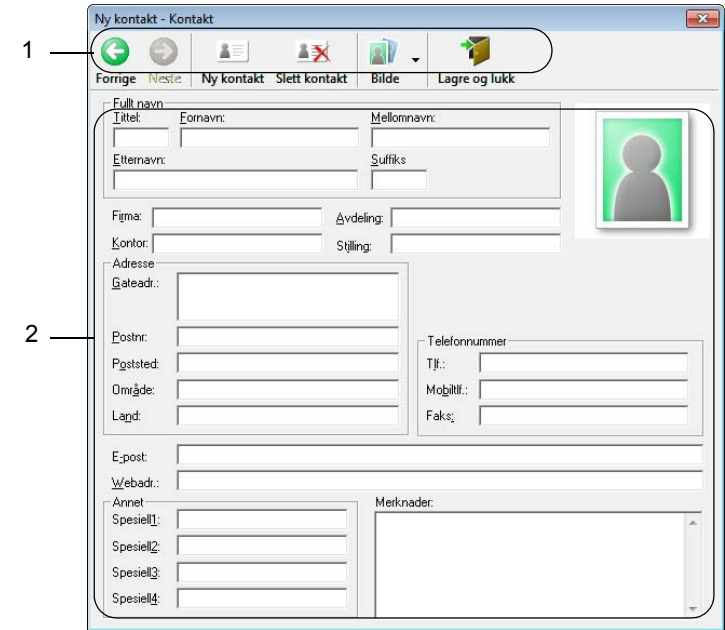

### **1 Verktøylinje for Ny kontakt-skjema**

Følgende kommandoer finnes i denne menyen:

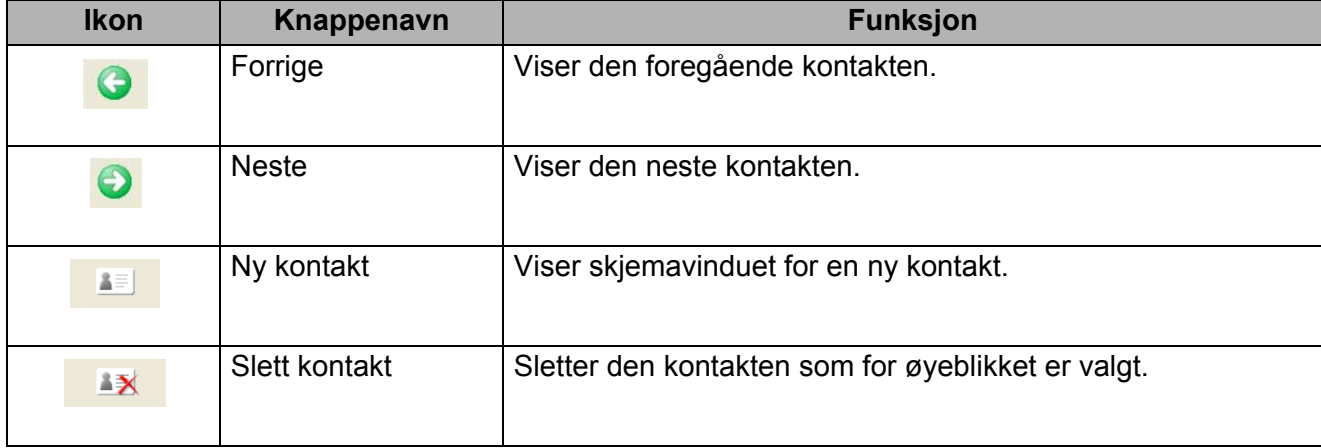

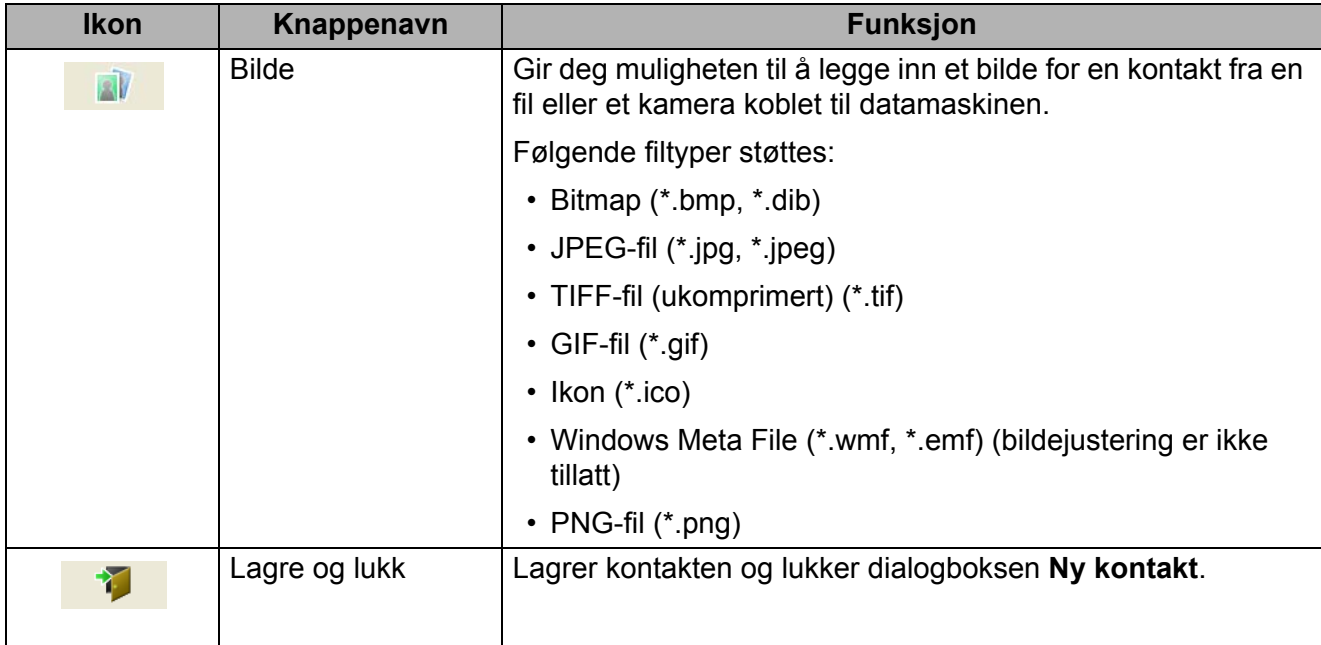

### **2 Kontaktskjema**

Brukes for å skrive inn hvert element for den nye kontakten, for eksempel navn, adresse, telefonnummer, firmainformasjon og e-postadresse.

3 Når du har skrevet inn all informasjonen, klikker du på knappen Lagre og lukk for å lagre.

# **7**

### <span id="page-53-0"></span>**Hvordan bruke P-touch Library (bare Windows) <sup>7</sup>**

### **P-touch Library <sup>7</sup>**

Med dette programmet kan du administrere og skrive ut P-touch Editor-maler.

### **Starte P-touch Library <sup>7</sup>**

■ For Windows Vista / Windows 7

Klikk på Start-knappen, og klikk deretter på [**Alle programmer**] - [**Brother P-touch**] - [**P-touch Tools**] - [**P-touch Library 2.2**].

**For Windows 8 / Windows 8.1**

Klikk på [**P-touch Library 2.2**] i skjermbildet [**Apper**].

■ For Windows 10

Klikk på startknappen, klikk på [**P-touch Library 2.2**] under [**Brother P-touch**].

Når P-touch Library starter, vises hovedvinduet.

### **Hovedvindu <sup>7</sup>**

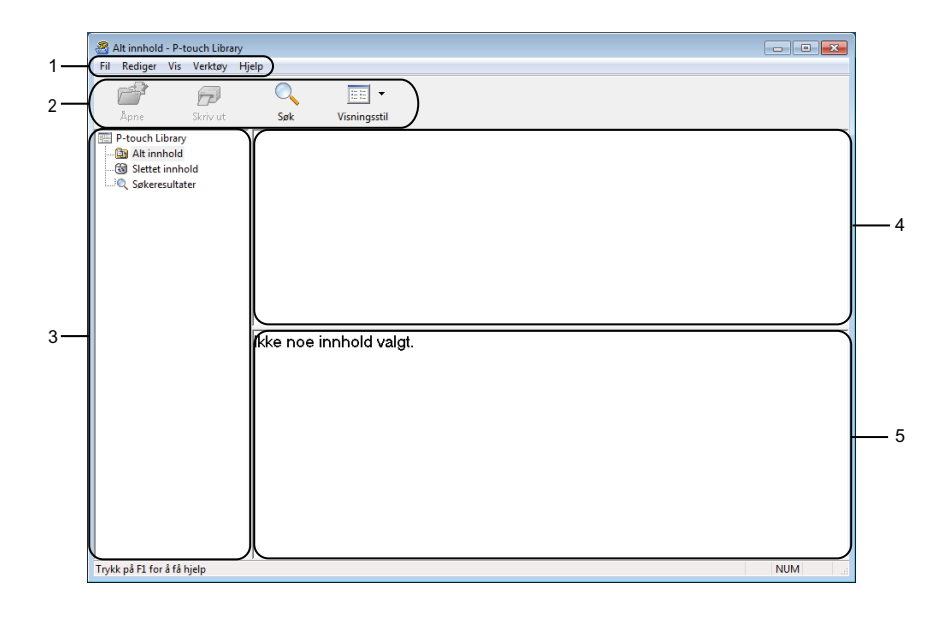

### **1 Menylinje**

Gir tilgang til alle tilgjengelige kommandoer gruppert under hver menytittel ([**Fil**], [**Rediger**], [**Vis**], [**Verktøy**] og [**Hjelp**]), i henhold til funksjon.

### **2 Verktøylinje**

Gir tilgang til ofte brukte kommandoer.

Hvordan bruke P-touch Library (bare Windows)

#### **3 Mappeliste**

Viser en liste over mapper. Når du velger en mappe, vises malene i den valgte mappen i mallisten.

### **4 Malliste**

Viser en liste over malene i den valgte mappen.

#### **5 Forhåndsvisning**

Viser en forhåndsvisning av malene som er valgt i mallisten.

### **Forklaringer av verktøylinjeikoner**

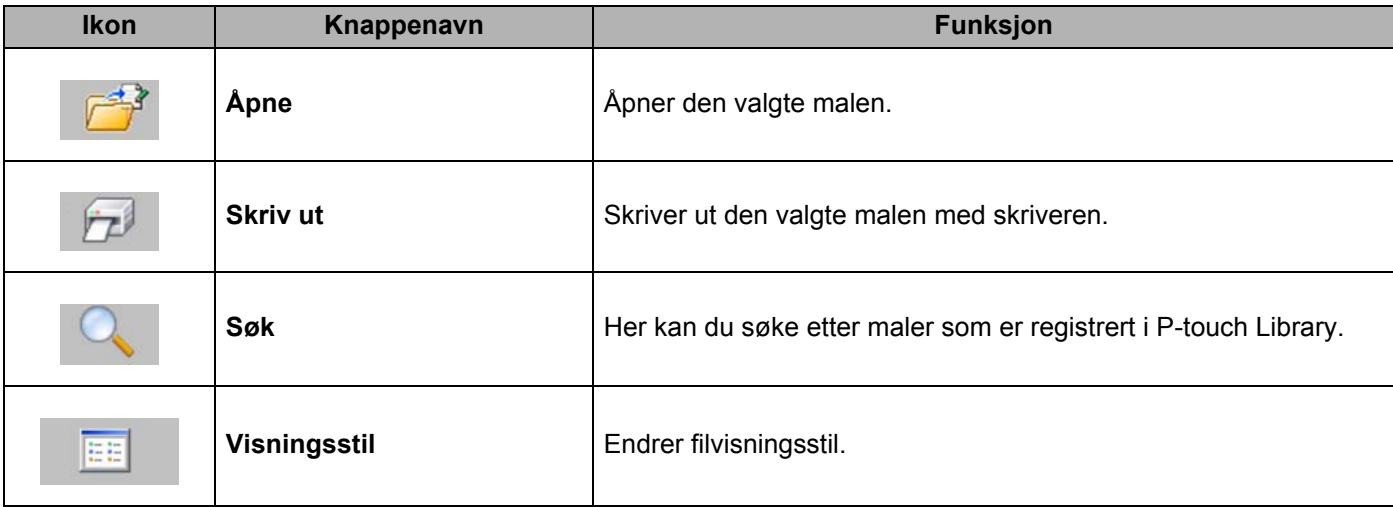

### **Åpne og redigere maler <sup>7</sup>**

Velg malen du vil åpne eller redigere, og klikk på [**Åpne**].

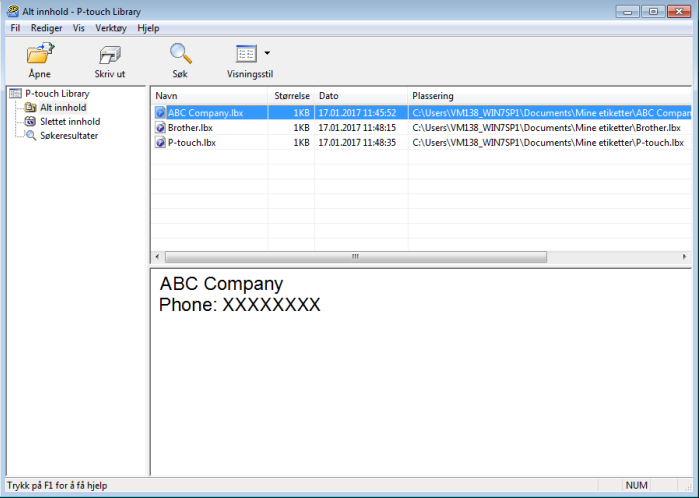

Malens tilknyttede program startes slik at du kan redigere malen.

### **Skrive ut maler**

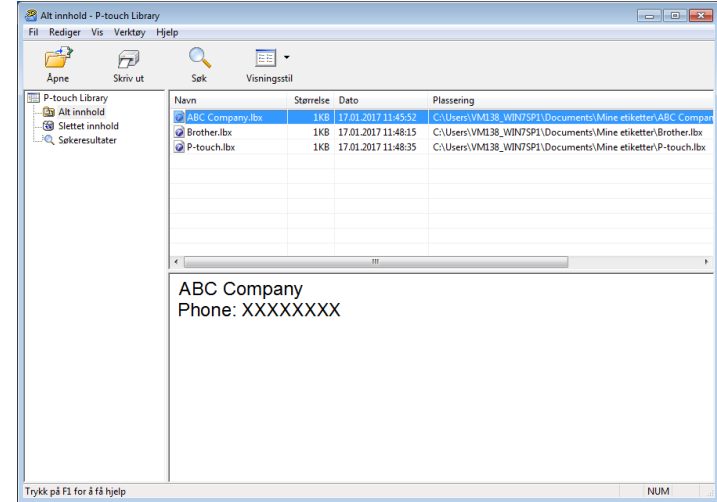

Velg malen du vil skrive ut, og klikk deretter på [**Skriv ut**].

Den tilkoblede skriveren skriver ut malen.

### **Søke etter maler <sup>7</sup>**

Du kan søke etter maler som er registrert i P-touch Library.

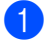

1 Klikk på [**Søk**]. Dialogboksen **Søk** vises.

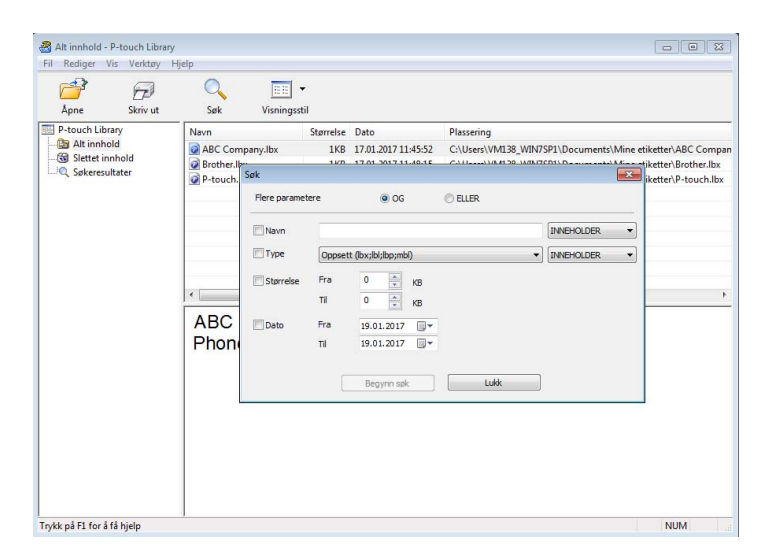

#### 2 Angi søkekriteriene.

Følgende søkekriterier er tilgjengelige:

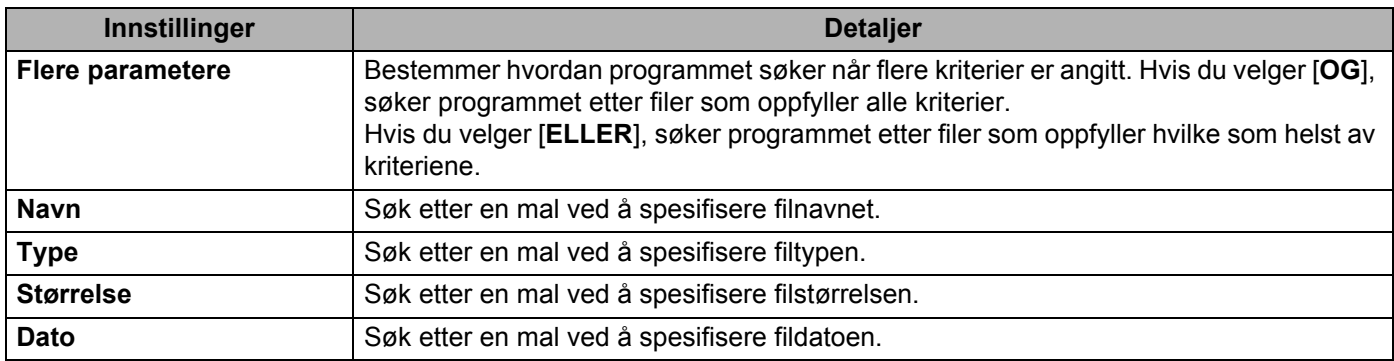

#### 3 Klikk på [**Begynn søk**].

Søket starter.

Søkeresultatet vises på skjermen.

#### 4 Lukk dialogboksen **Søk**.

For å bekrefte søkeresultatene klikker du [**Søkeresultater**] i mappevisningen.

### **Merk**

Du kan registrere maler i P-touch Library ved å dra og slippe dem i mappen [**Alt innhold**] eller i mappelisten. Du kan også konfigurere P-touch Editor for å registrere malene i P-touch Library automatisk ved hjelp av følgende prosedyre:

- 1 Fra P-touch Editor-menyen velger du [**Verktøy**] [**Alternativer**].
- 2 I dialogboksen **Alternativer** klikker du på [**Registreringsinnstillinger**] i fanen [**Generelt**].
- 3 Velg tidspunktene for registrering av maler opprettet med P-touch Editor, og klikk deretter på [**OK**].

## **8**

### <span id="page-58-0"></span>**Hvordan bruke P-touch Editor Lite (bare Windows) <sup>8</sup>**

Med P-touch Editor Lite kan du raskt opprette forskjellige typer grunnleggende etikettoppsett uten å installere drivere eller programvare.

P-touch Editor Lite støttes bare når skriveren er tilkoblet ved bruk av en USB-kabel.

Etter at USB-kabelen er tilkoblet, vises en dialogboks på datamaskinskjermen.

- For Windows Vista klikker du på **P** (P-touch Editor Lite).
- For Windows 7 / Windows 8 / Windows 8.1 / Windows 10 klikker på "Åpne mappe for å vise filer", og dobbeltklikk deretter på **P** (PTLITE10).
- P-touch Editor Lite starter.
- \* Skriveren må være satt i modusen P-touch Editor Lite. Trykk og hold inne Editor Lite-knappen inntil Editor Lite-lampen tennes.

### **Oppsettvindu**

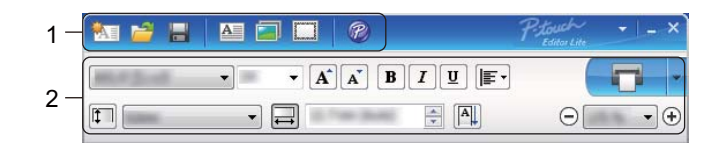

### **1 Kommandoverktøylinje**

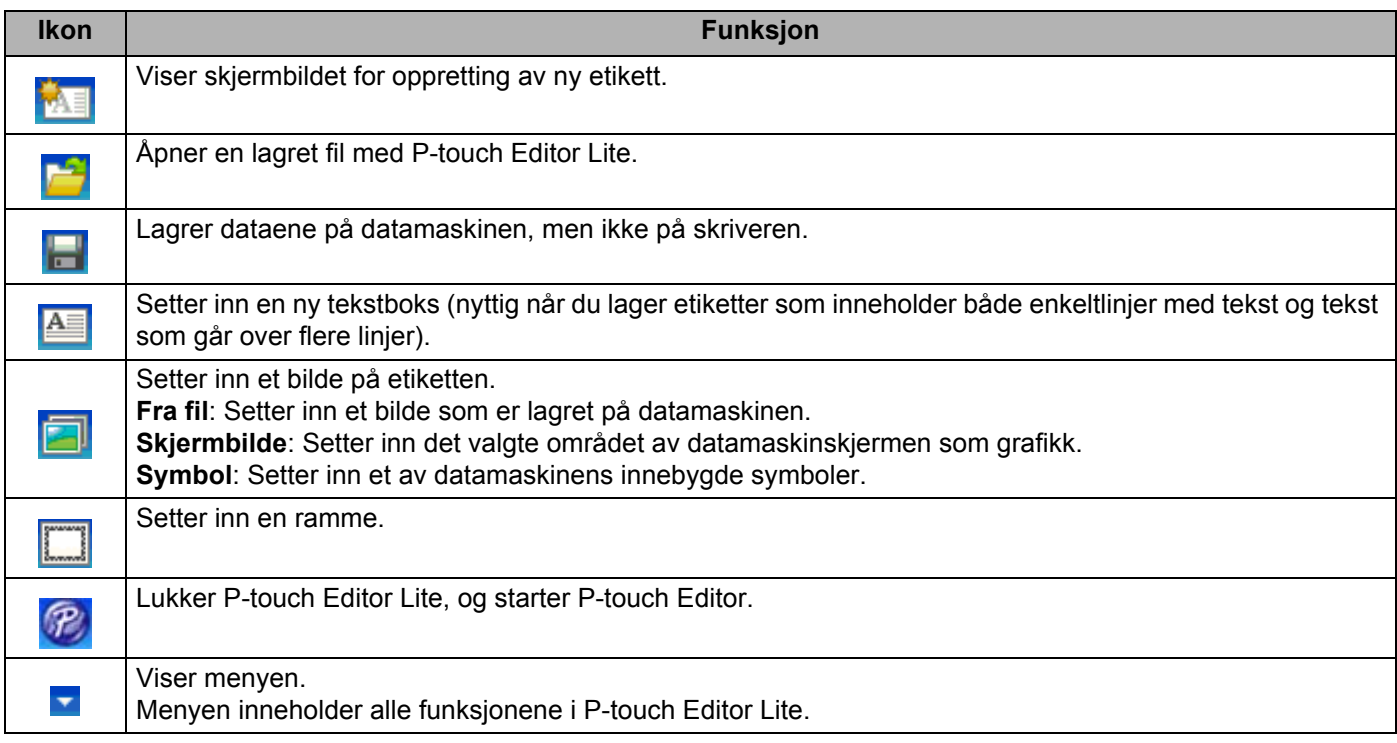

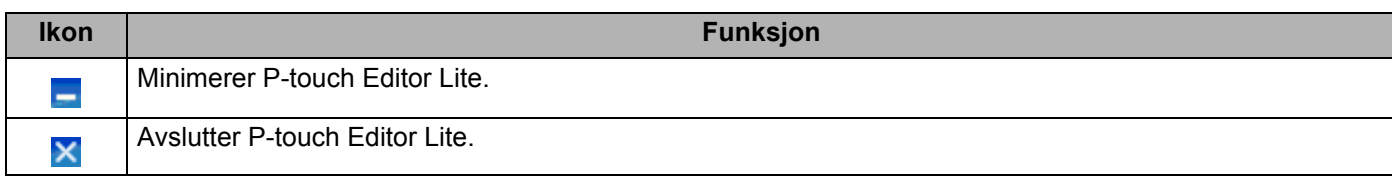

### **2 Egenskapsverktøylinje**

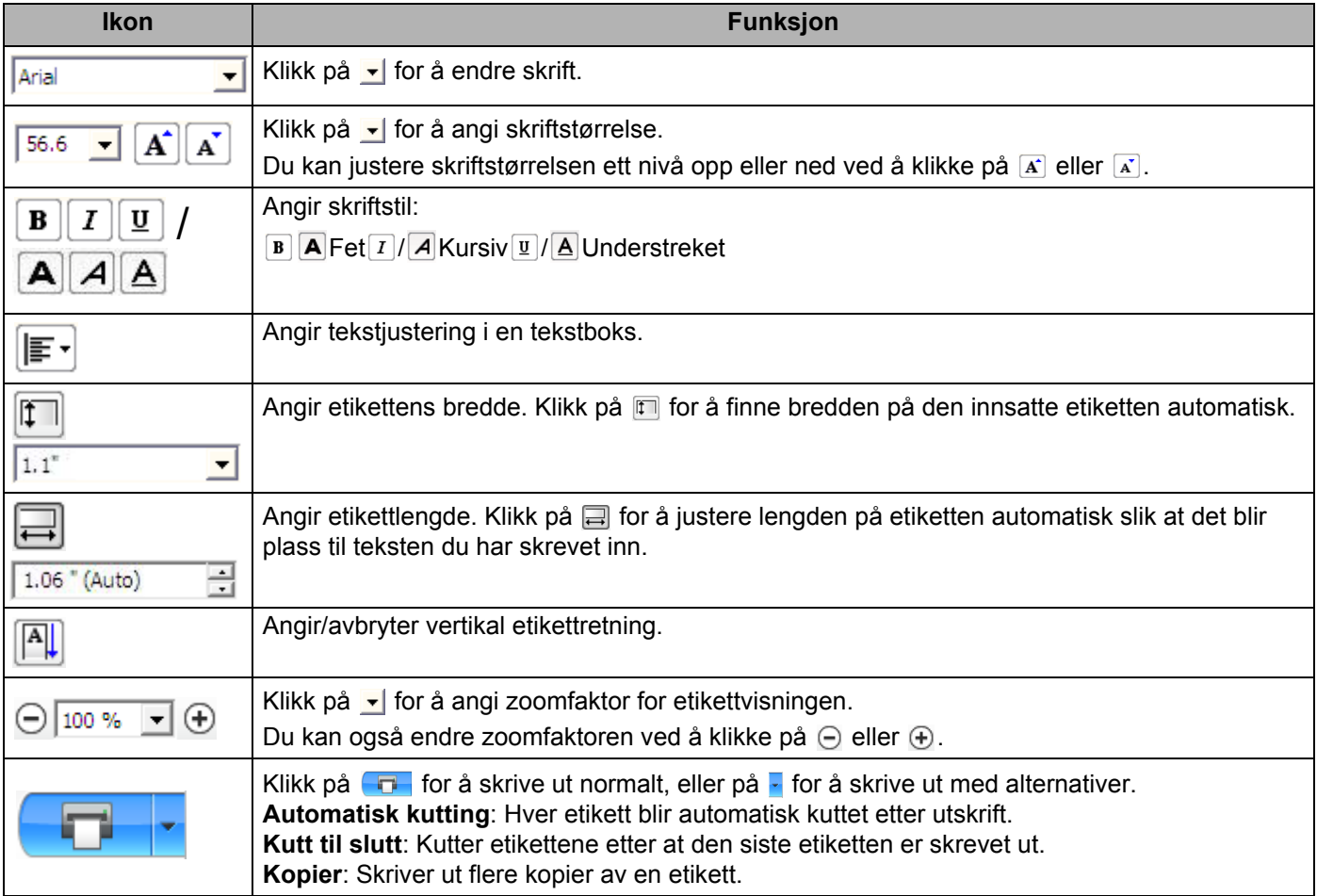

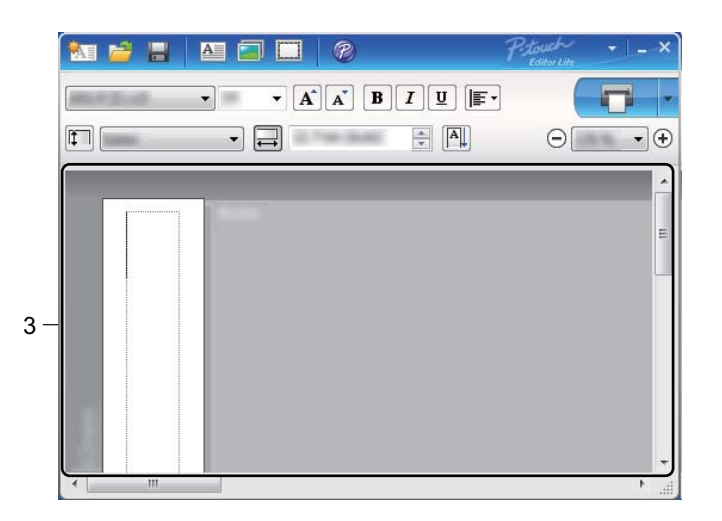

### **3 Etikettvisning**

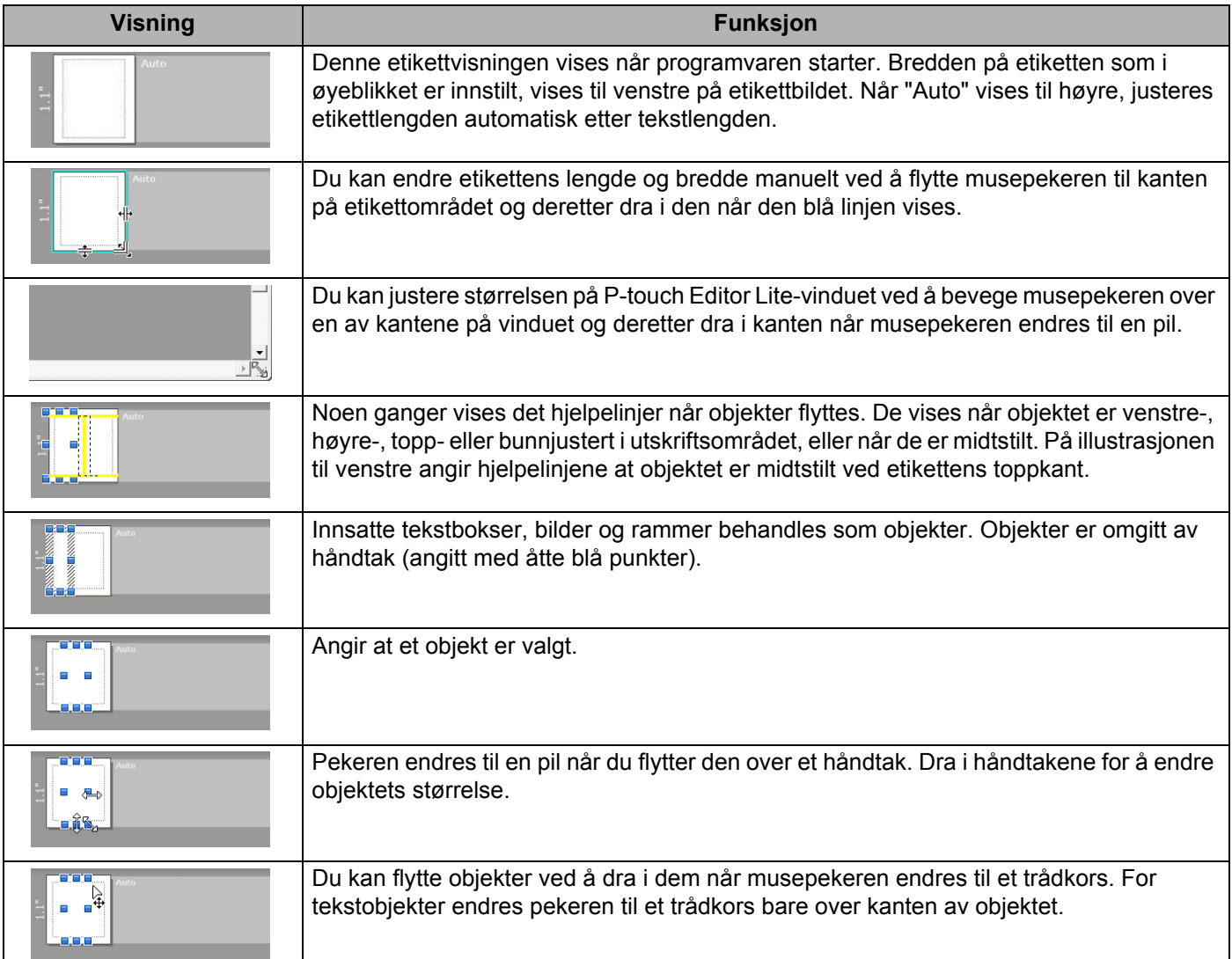

### Høyreklikk i oppsettvisningsområdet for å velge og utføre følgende menyelementer.

### **Andre funksjoner (høyreklikk for å vise)**

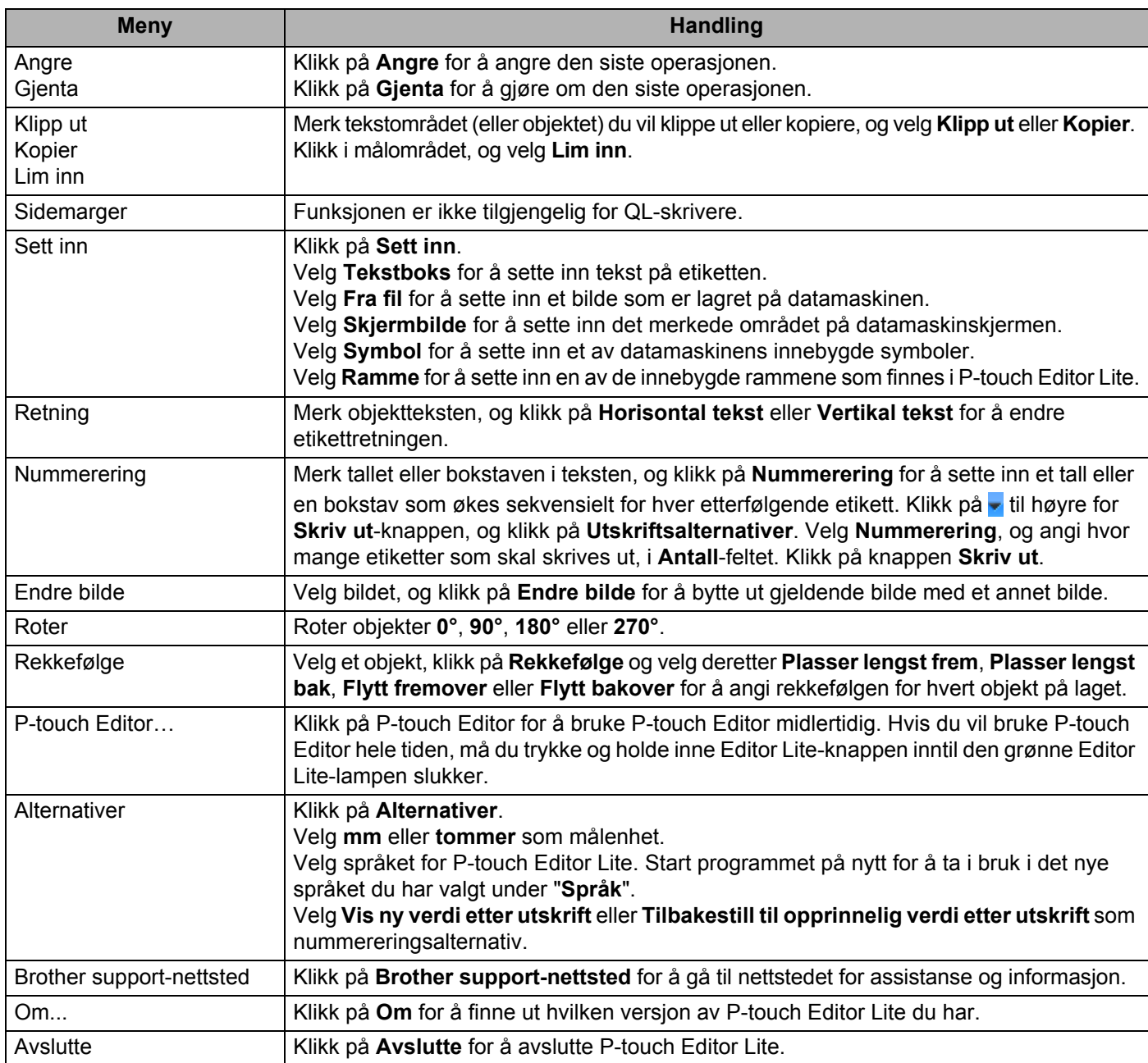

### <span id="page-62-0"></span>**Hvordan oppdatere P-touch-programvaren**

Programvaren kan oppgraderes til siste tilgjengelige versjon ved bruk av P-touch Update Software.

### **Merk**

- Den faktiske programvaren og innholdet i denne veiledningen kan avvike.
- Ikke slå av strømmen når du overfører data eller oppdaterer fastvare.

### **Oppdatere P-touch Editor og P-touch Address Book (kun Windows) <sup>9</sup>**

### *A* Viktig

(Kun Windows) Installer skriverdriveren før du oppdaterer P-touch Editor og P-touch Address Book.

### **For Windows**

**1** Start P-touch Update Software.

■ For Windows Vista / Windows 7

Dobbeltklikk på ikonet [**P-touch Update Software**].

### **Merk**

Følgende metode kan også brukes til å starte P-touch Update Software:

Klikk på Start-knappen og velg [**Alle programmer**] - [**Brother P-touch**] - [**P-touch Update Software**].

#### **For Windows 8 / Windows 8.1**

Klikk på [**P-touch Update Software**] på skjermbildet [**Apper**], eller dobbeltklikk på [**P-touch Update Software**] på skrivebordet.

**For Windows 10** 

Klikk på Start-knappen, og klikk deretter på [**Brother P-touch**] - [**P-touch Update Software**] eller dobbelklikk på [**P-touch Update Software**] på skrivebordet.

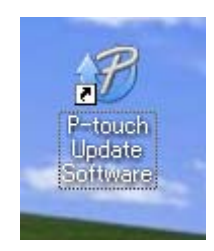

Hvordan oppdatere P-touch-programvaren

2 Klikk på [**Programvareoppdatering**]-ikonet.

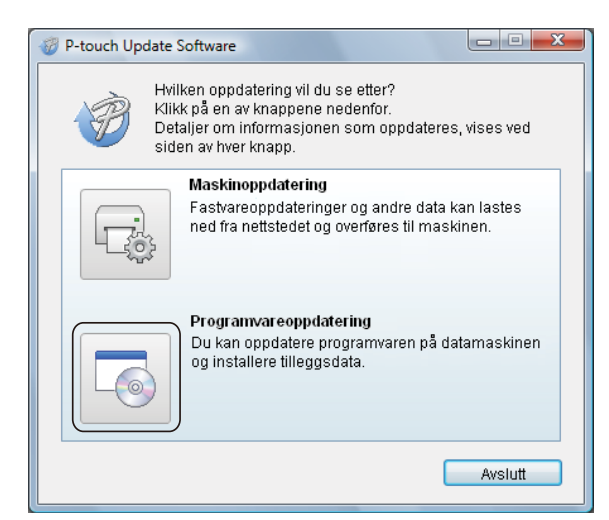

3 Velg [**Skriver**] og [**Språk**], merk av i avkrysningsboksene Cable Label Tool og P-touch Editor og klikk på [**Installer**].

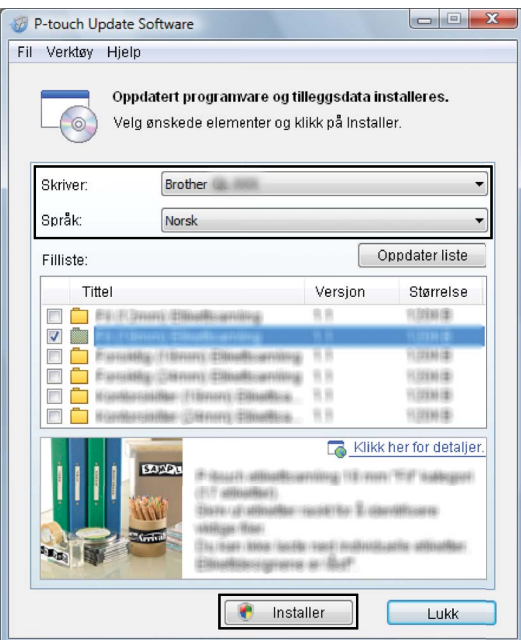

4 Det vises en melding som angir at installasjonen er ferdig.

### **For Mac <sup>9</sup>**

1 Dobbeltklikk [**P-touch Update Software**]-ikonet på skrivebordet.

**Merk**

Følgende metode kan også brukes til å starte P-touch Update Software:

Dobbeltklikk [**Macintosh HD**] - [**Programmer**] - [**P-touch Update Software**], og dobbeltklikk så programikonet for [**P-touch Update Software**].

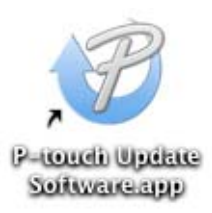

2 Klikk på [**Computer software update**] (Programvareoppdatering)-ikonet.

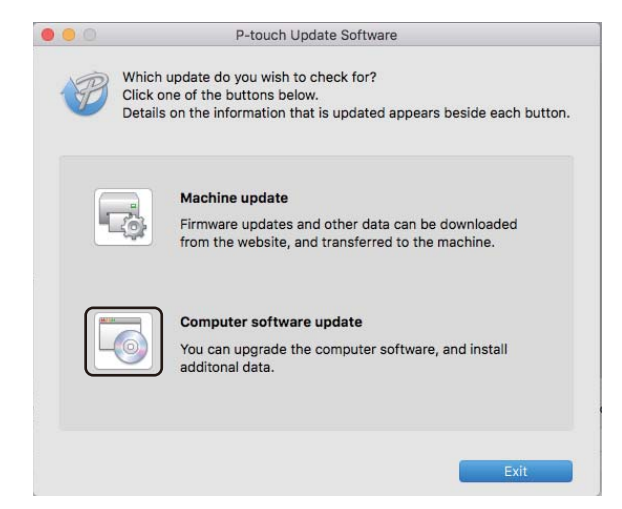

- 3 Velg [**Printer**] (Skriver) og [**Language**] (Språk), merk av i avkrysningsboksen P-touch Editor og klikk på [**Install**] (Installer).
- 4 Det vises en melding som angir at installasjonen er ferdig.

### **Oppdatere P-touch Editor Lite (kun Windows) og fastvaren <sup>9</sup>**

### **Viktig**

- Du må installere skriverdriveren før du oppdaterer fastvaren.
- Ikke slå av strømmen når du overfører data eller oppdaterer fastvare.
- Hvis et annen program kjører, må du avslutte det.

### **For Windows**

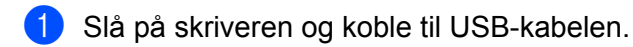

- 2 Start P-touch Update Software.
	- For Windows Vista / Windows 7

Dobbeltklikk på ikonet [**P-touch Update Software**].

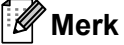

Følgende metode kan også brukes til å starte P-touch Update Software: Klikk på Start-knappen og velg [**Alle programmer**] - [**Brother P-touch**] - [**P-touch Update Software**].

#### **For Windows 8 / Windows 8.1**

Klikk på [**P-touch Update Software**] på skjermbildet [**Apper**], eller dobbeltklikk på [**P-touch Update Software**] på skrivebordet.

#### ■ For Windows 10

Klikk på Start-knappen, og klikk deretter på [**Brother P-touch**] - [**P-touch Update Software**] eller dobbelklikk på [**P-touch Update Software**] på skrivebordet.

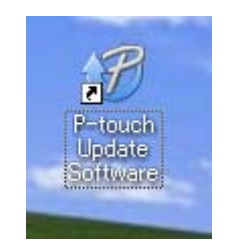

Hvordan oppdatere P-touch-programvaren

### Klikk på [**Maskinoppdatering**]-ikonet.

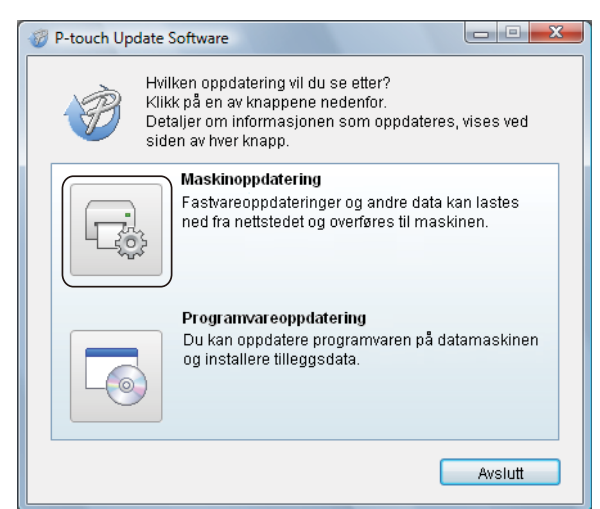

Velg [**Skriver**], kontroller at meldingen [**Maskinen er riktig tilkoblet.**] vises, og klikk på [**OK**].

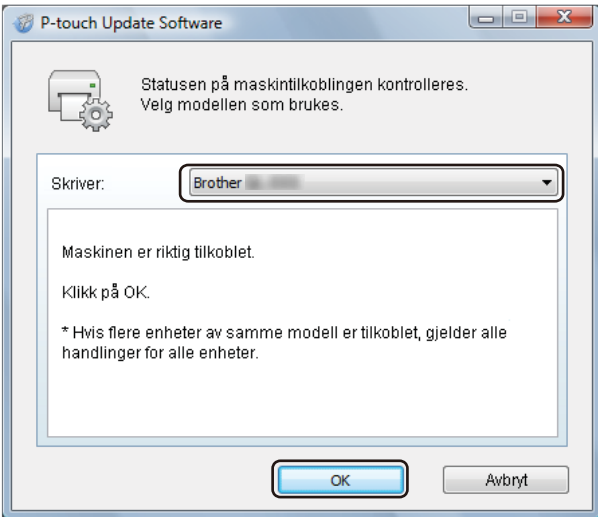

5 Velg [**Språk**], merk av i avkrysningsboksen for fastvaren du vil oppdatere til, og klikk på [**Overfør**].

### **Viktig**

Ikke slå av skriveren eller koble fra kabelen under dataoverføring.

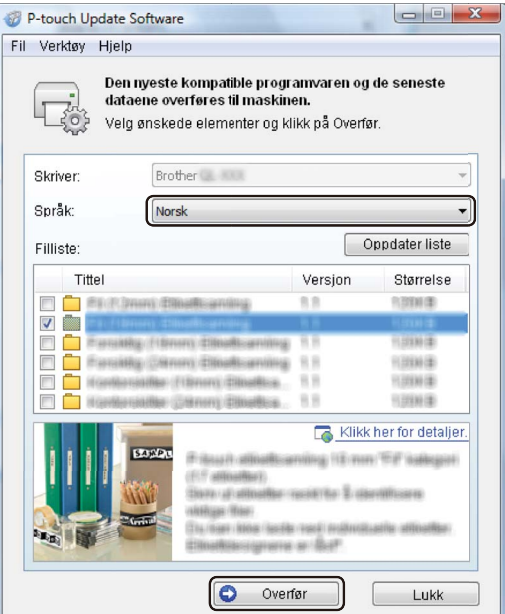

6 Kontroller innholdet som skal oppdateres, og klikk på [**Start**] for å begynne oppdateringen. Fastvareoppdateringen begynner.

#### **Viktig**

Ikke slå av skriveren eller koble fra kabelen mens oppdateringen pågår.

### **For Mac <sup>9</sup>**

<sup>1</sup> Slå på skriveren og sett inn USB-kabelen.

2 Dobbeltklikk [**P-touch Update Software**]-ikonet på skrivebordet.

### **Merk**

Følgende metode kan også brukes til å starte P-touch Update Software:

Dobbeltklikk [**Macintosh HD**] - [**Programmer**] - [**P-touch Update Software**], og dobbeltklikk så programikonet for [**P-touch Update Software**].

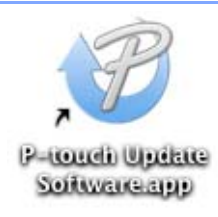

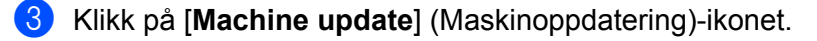

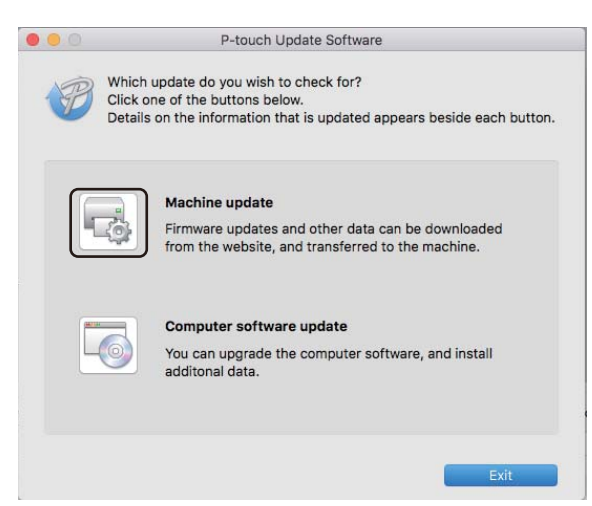

- 4 Velg [**Printer**] (Skriver), kontroller at [**The machine is connected correctly.**] (Maskinen er ikke riktig tilkoblet.) vises, og klikk på [**OK**].
- 5 Velg [**Language**] (Språk), merk av i avkrysningsboksen for fastvaren du vil oppdatere til, og klikk på [**Transfer**] (Overfør).

#### **Viktig**

Ikke slå av skriveren eller koble fra kabelen under dataoverføring.

6 Kontroller innholdet du vil oppdatere, og klikk på [**Start**] for å begynne oppdateringen. Fastvareoppdateringen begynner.

### **Merk**

Ikke slå av skriveren mens oppdateringen pågår.

### **Avsnitt III**

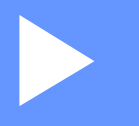

# $T$ *illegg*

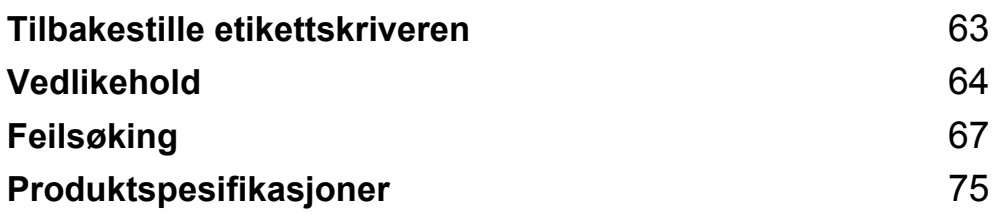

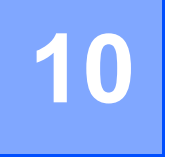

### <span id="page-70-0"></span>**Tilbakestille etikettskriveren <sup>10</sup>**

Tilbakestill det interne minnet til skriveren når du ønsker å fjerne alle lagrede etikettfiler, eller hvis skriveren ikke virker som den skal.

### **Tilbakestille alle innstillinger til fabrikkinnstillinger ved bruk av knappene på etikettskriveren <sup>10</sup>**

Hvis du vil nullstille skriveren, utfører du følgende prosedyre.

- <sup>1</sup> Slå av skriveren.
- **2** Trykk på og hold inne strømknappen  $($ (<sup>l</sup>)), og trykk deretter på kutterknappen  $($ )%). Statuslampen lyser oransje, og Editor Lite-lampen blinker grønt.
- $\overline{3}$  Trykk på kutterknappen ( $\gg$ ) tre ganger for å tilbakestille alle innstillinger (inklusive enhetsinnstillinger) til fabrikkinnstillinger. Statuslampen lyser oransje, og Editor Lite-lampen lyser grønt.

### **Tilbakestille data ved bruk av Verktøy for skriverinnstillinger <sup>10</sup>**

Du kan også bruke Verktøy for skriverinnstillinger til å tilbakestille alle skriverinnstillinger til fabrikkinnstillinger. Hvis du vil ha mer informasjon, se *[Fabrikkgjenoppretting](#page-25-0)* på side 18.

### <span id="page-71-0"></span>**11 Vedlikehold <sup>11</sup>**

Vi anbefaler at du rengjør skriveren regelmessig for å opprettholde riktig yteevne.

### **Merk**

Nettstrømledningen må alltid kobles fra før skriveren rengjøres.

### **Rengjøre enheten utvendig**

Tørk bort støv og merker fra hovedenheten med en myk, tørr klut.

Bruk en klut lett fuktet med vann for å fjerne vanskelige flekker.

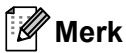

Ikke bruk tynner, benzen, alkohol eller organiske løsemidler.

Disse kan deformere kabinettet eller skade skriverens utseende.

### **Rengjøre skrivehodet**

DK-rullen (rullen med termisk skriverpapirtype) som brukes i maskinen, er konstruert for å rense skriverhodet kontinuerlig. Skrivehodet blir rengjort når DK-rullen passerer skrivehodet under utskrift og etikettmating.

### **Rengjøre rullen**

Rengjør rullen med rengjøringsarket (tilgjengelig som separat produkt).

Skriveren har kun ett rengjøringsark.

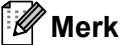

Når du rengjør rullen, må du passe på at du bruker det medfølgende rengjøringsarket som er beregnet kun for denne skriveren.

Hvis du bruker andre rengjøringsark, kan rullens overflate bli skadet og føre til funksjonsfeil.

Slå av strømmen til skriveren.

2 Hold foran på skriveren, og løft bestemt opp dekselet til DK-rullen for å åpne det.

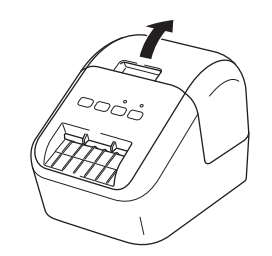
#### Vedlikehold

Ta ut DK-rullen.

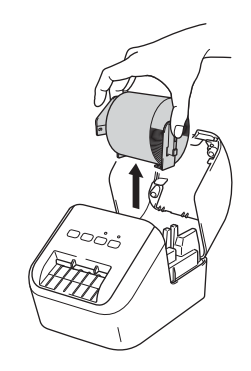

### **Merk**

Sørg for at du tar ut DK-rullen før du rengjør rullen. Rullerengjøringsfunksjonen fungerer ikke som den skal hvis ikke DK-rullen er tatt ut.

 $\overline{4}$  Fjern del (B) av rengjøringsarket. Sett rengjøringsarkets kant (A) inn i utskriftsenhetene.

#### **Merk**

Den trykte siden av rengjøringsarket skal vende opp.

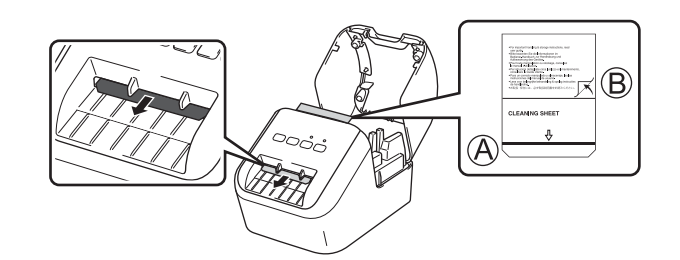

- 5 Lukk dekselet til DK-rullen, og slå på skriveren.
- **6** Trykk inn mateknappen  $(f \uparrow )$  i mer enn ett sekund. Rengjøringsarket utløses. Den klebrige siden av rengjøringsarket fjerner eventuelle urenheter og støv på rullen.

#### **Merk**

- Hvis rengjøringsarket ikke utløses, må du trykke på og holde innne mateknappen ( $f \rightarrow$ ) helt til rengjøringsarket utløses.
- Kast rengjøringsarket etter bruk.

## **Rengjøre etikettutgangen**

Hvis en etikett forårsaker papirstopp i maskinen fordi lim kleber fast i etikettutgangen, rengjør du etikettutgangen med en klut.

Hvis nødvendig, bruker du en lett fuktet klut på lim som er vanskelig å fjerne.

## **Oversikt <sup>12</sup>**

Dette kapittelet forklarer hvordan du løser vanlige problemer som kan oppstå når du bruker skriveren. Hvis du har problemer med skriveren, må du først kontrollere at du har utført følgende oppgaver riktig.

- Koble skriveren til et nettstrømuttak. Hvis du vil ha mer informasjon, se *[Koble til nettstrømledning](#page-13-0)* på side 6.
- Fjern all beskyttende emballasje fra skriveren.
- Installer og velg den riktige skriverdriveren. Hvis du vil ha mer informasjon, se *Installere programvaren og [skriverdriverne på en datamaskin](#page-14-0)* på side 7.
- [Koble](#page-14-1) skriveren til en datamaskin eller mobil enhet. Hvis du vil ha mer informasjon, se Koble *[etikettskriveren til en datamaskin](#page-14-1)* på side 7.
- Lukk dekselet til DK-rullen helt.
- Sett inn en DK-rull på riktig måte. Hvis du vil ha mer informasjon, se *[Sette inn DK-rullen](#page-11-0)* på side 4.

Hvis du fortsatt har problemer, les tipsene om feilsøking i dette kapittelet for å få hjelp. Hvis du leser dette kapittelet og fortsatt ikke får løst problemet, går du til Brother support-nettstedet på [support.brother.com](http://support.brother.com/)

## **Utskriftsproblemer <sup>12</sup>**

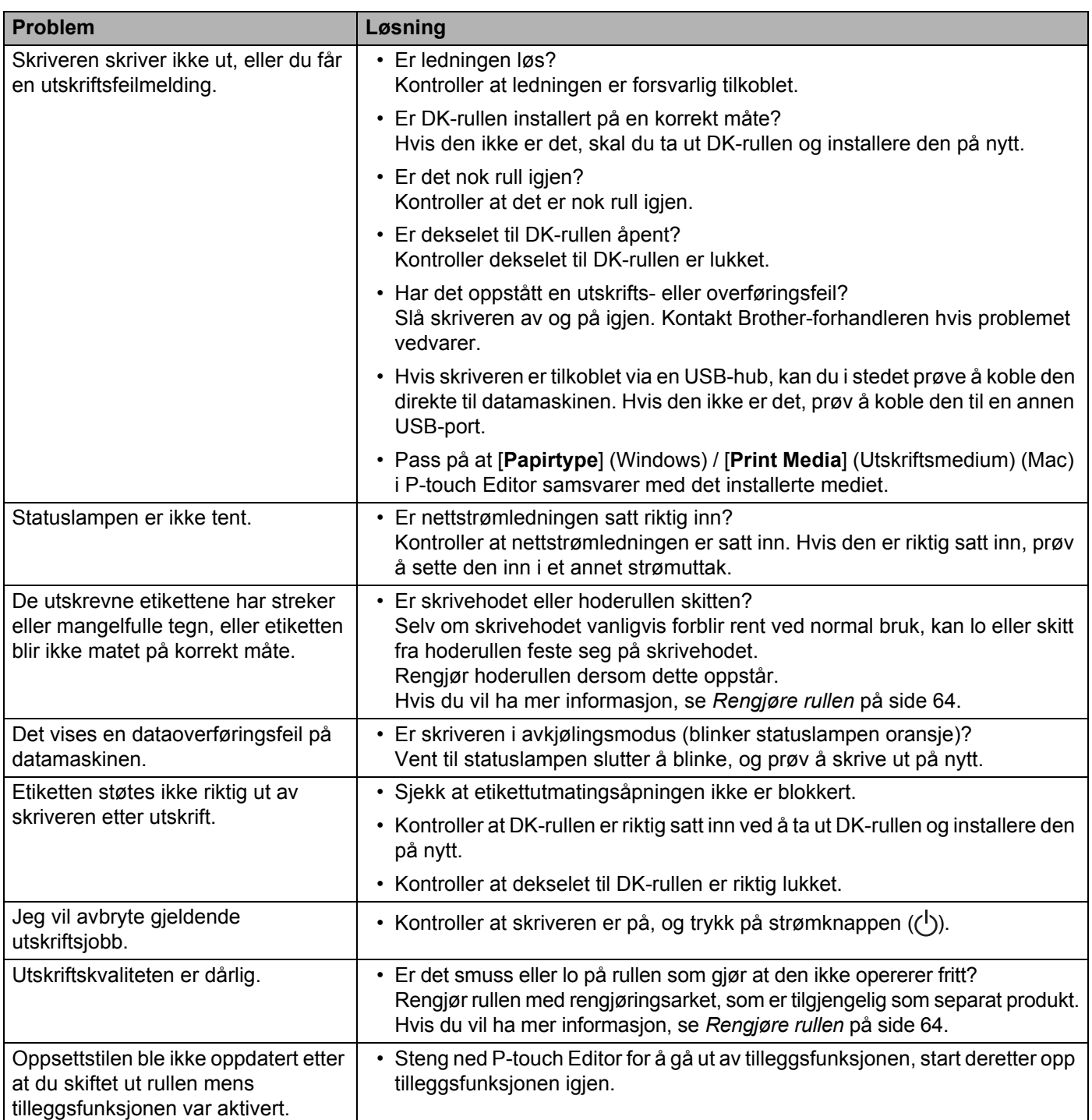

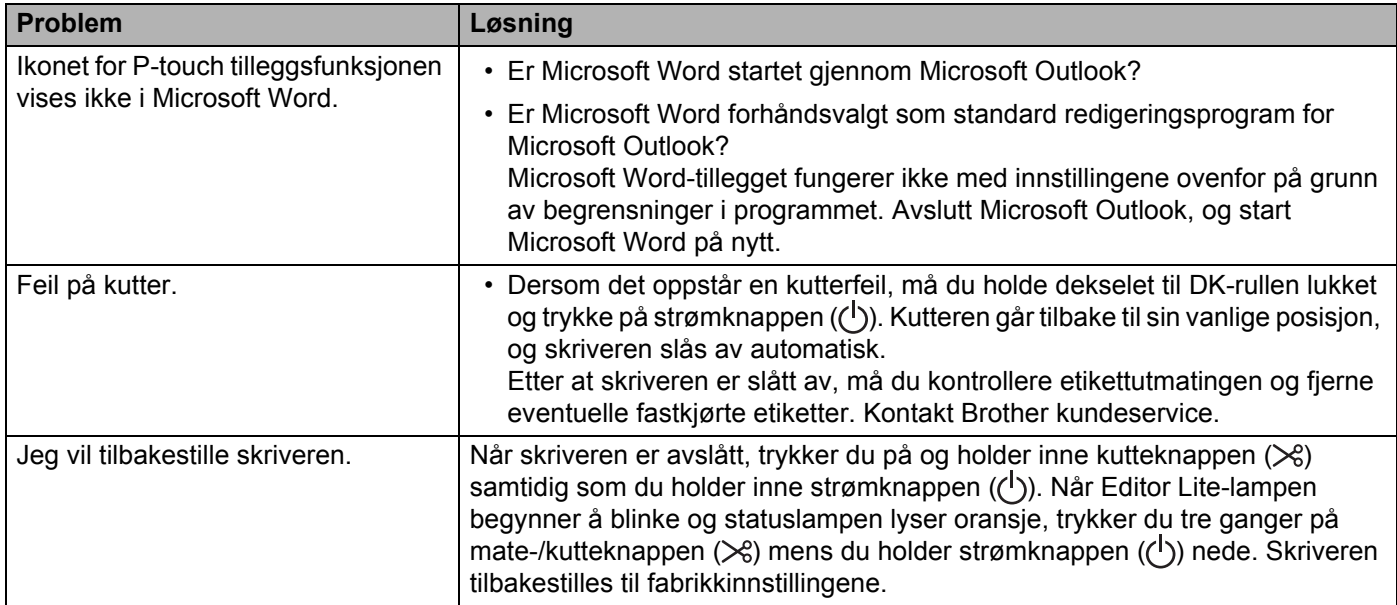

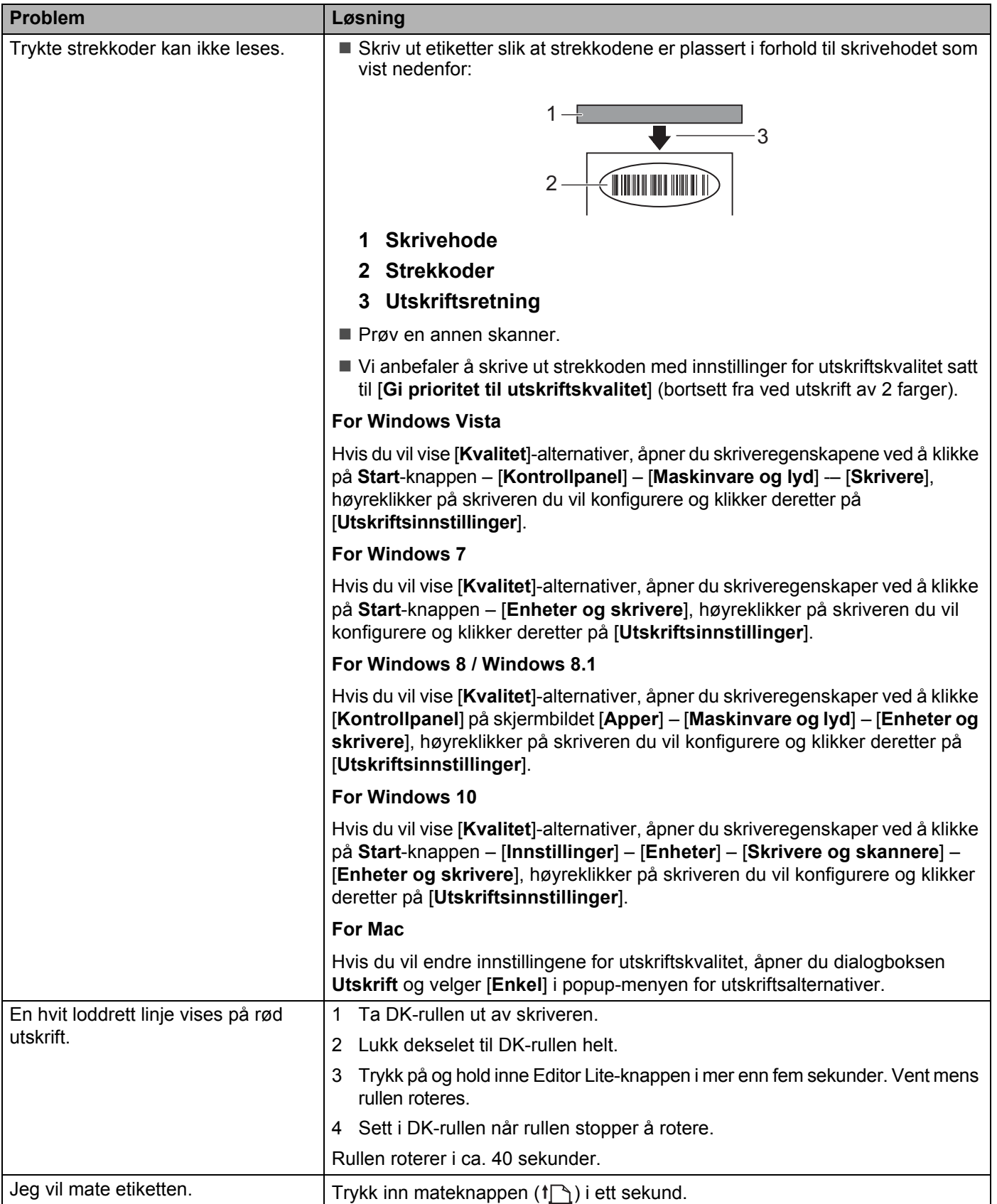

## **Versjonsinformasjon <sup>12</sup>**

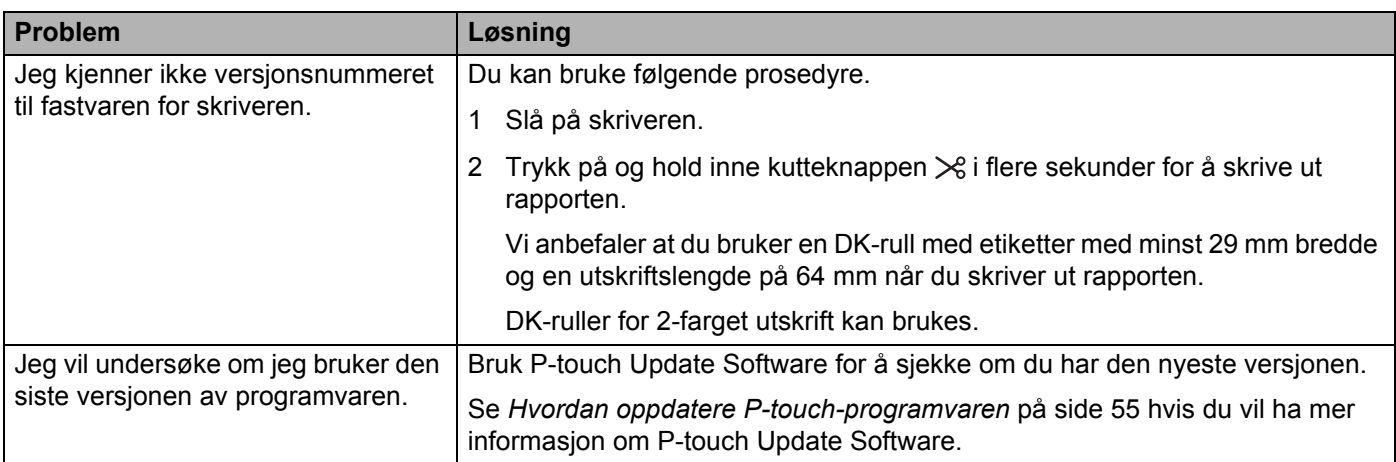

## **LED-indikatorer <sup>12</sup>**

Indikatorene lyser og blinker for å angi skriverens status.

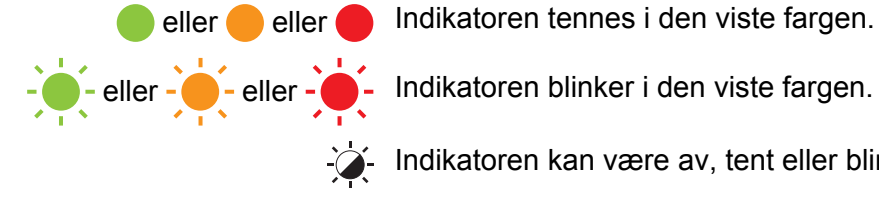

eller eller Indikatoren tennes i den viste fargen.

Indikatoren kan være av, tent eller blinker i vilkårlig farge.

Indikatoren er av.

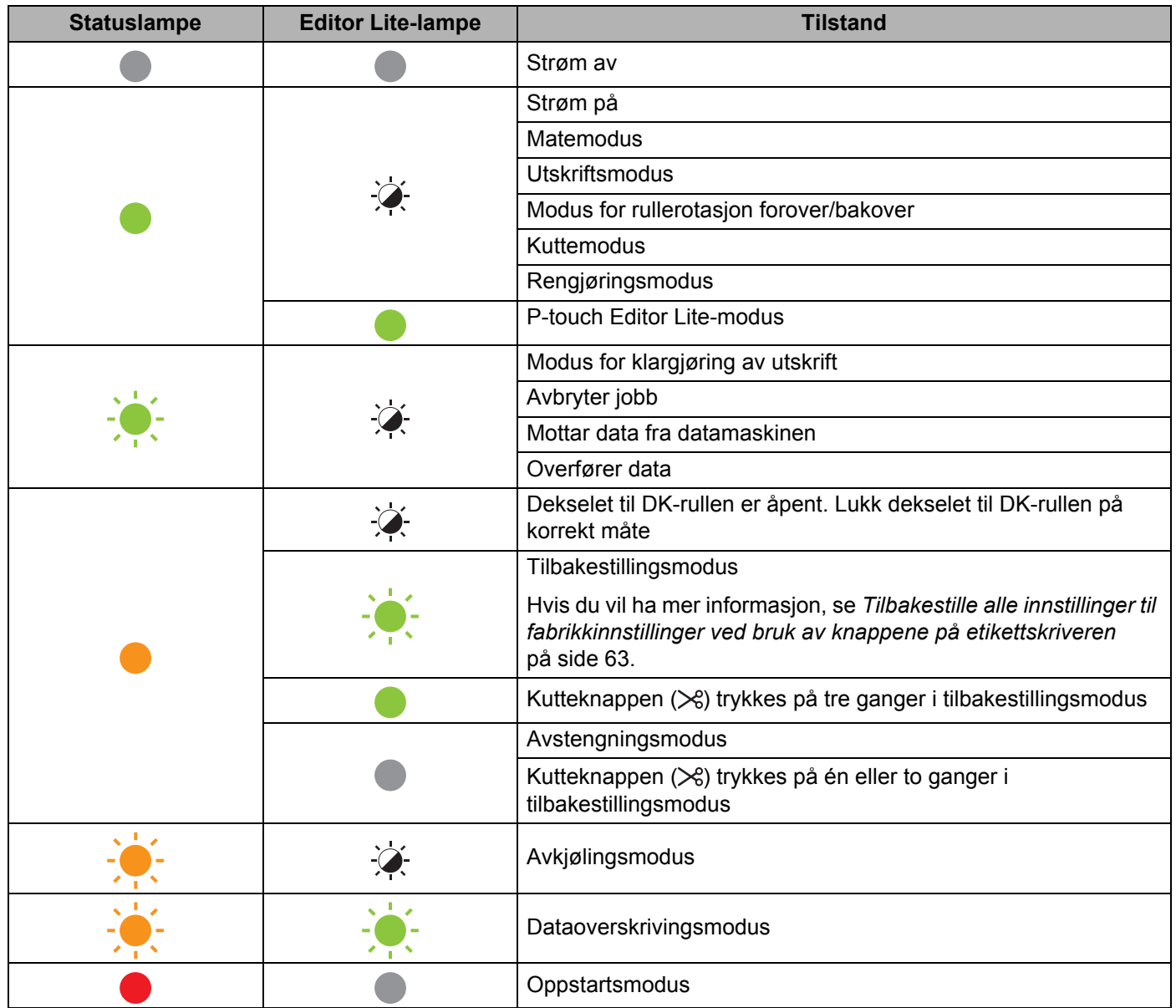

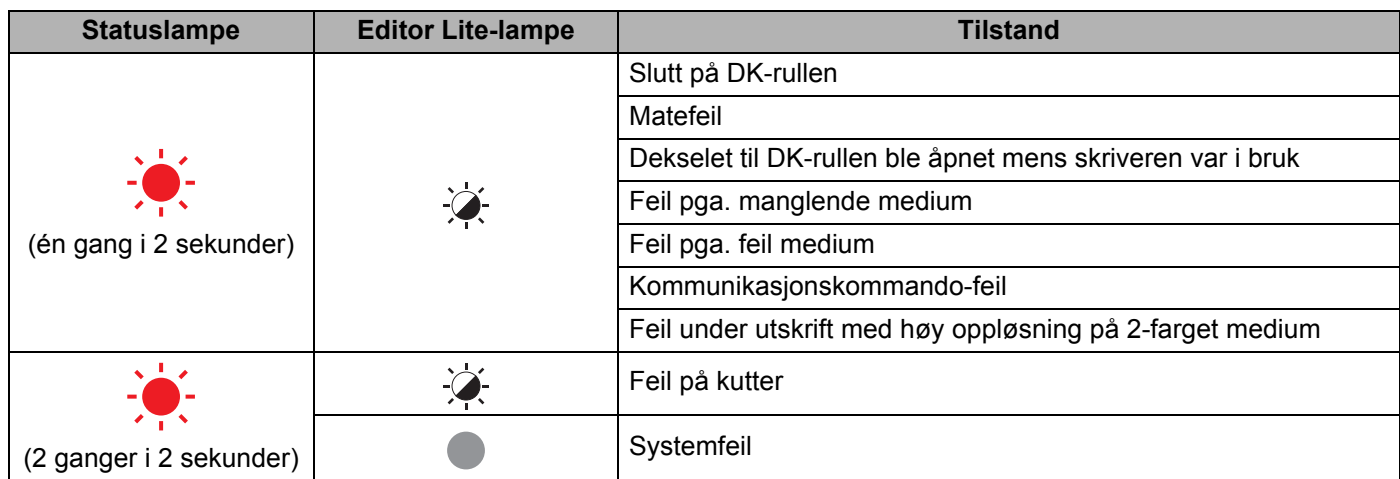

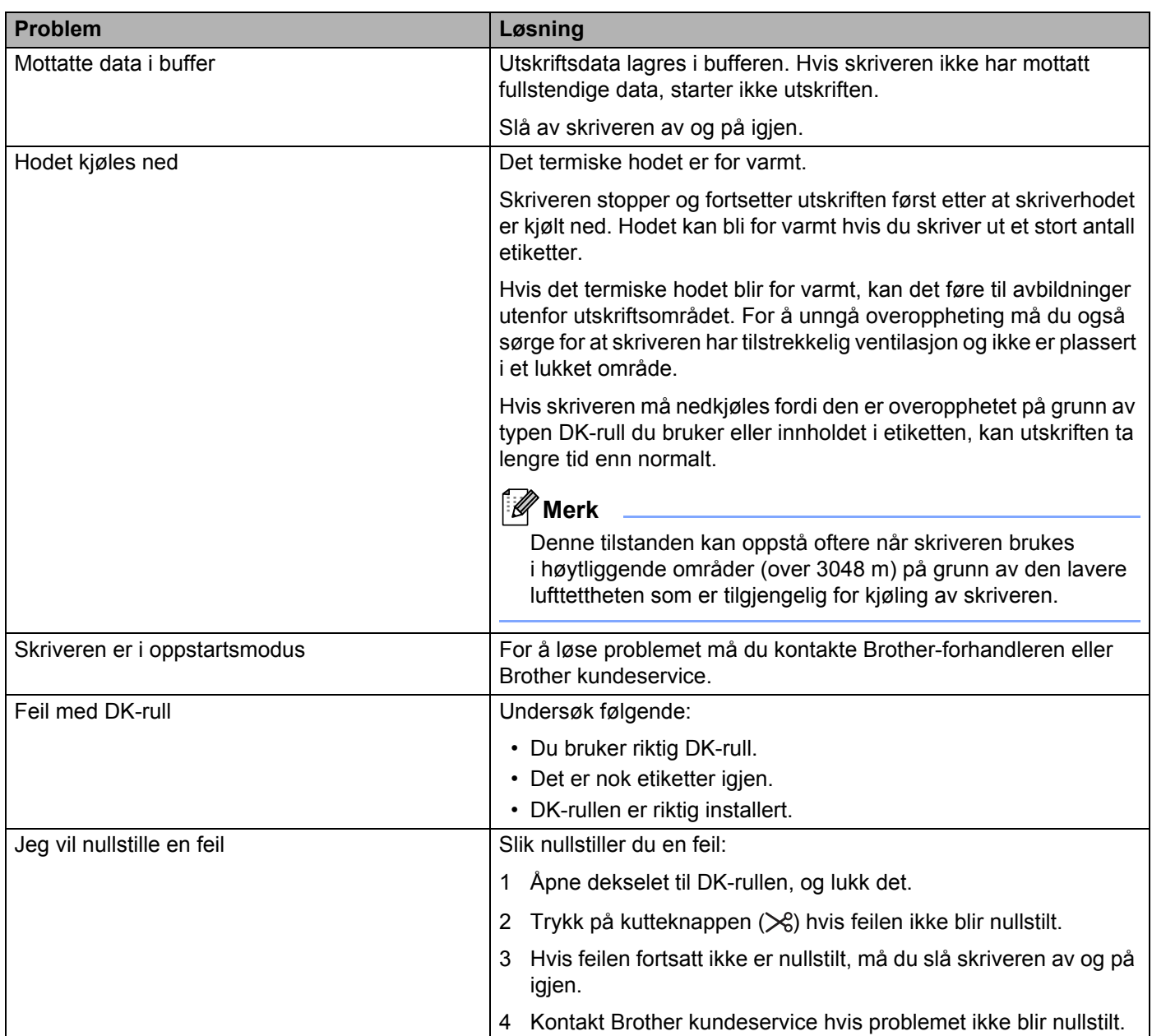

## **13 Produktspesifikasjoner <sup>13</sup>**

## **Spesifikasjoner for etikettskriver <sup>13</sup>**

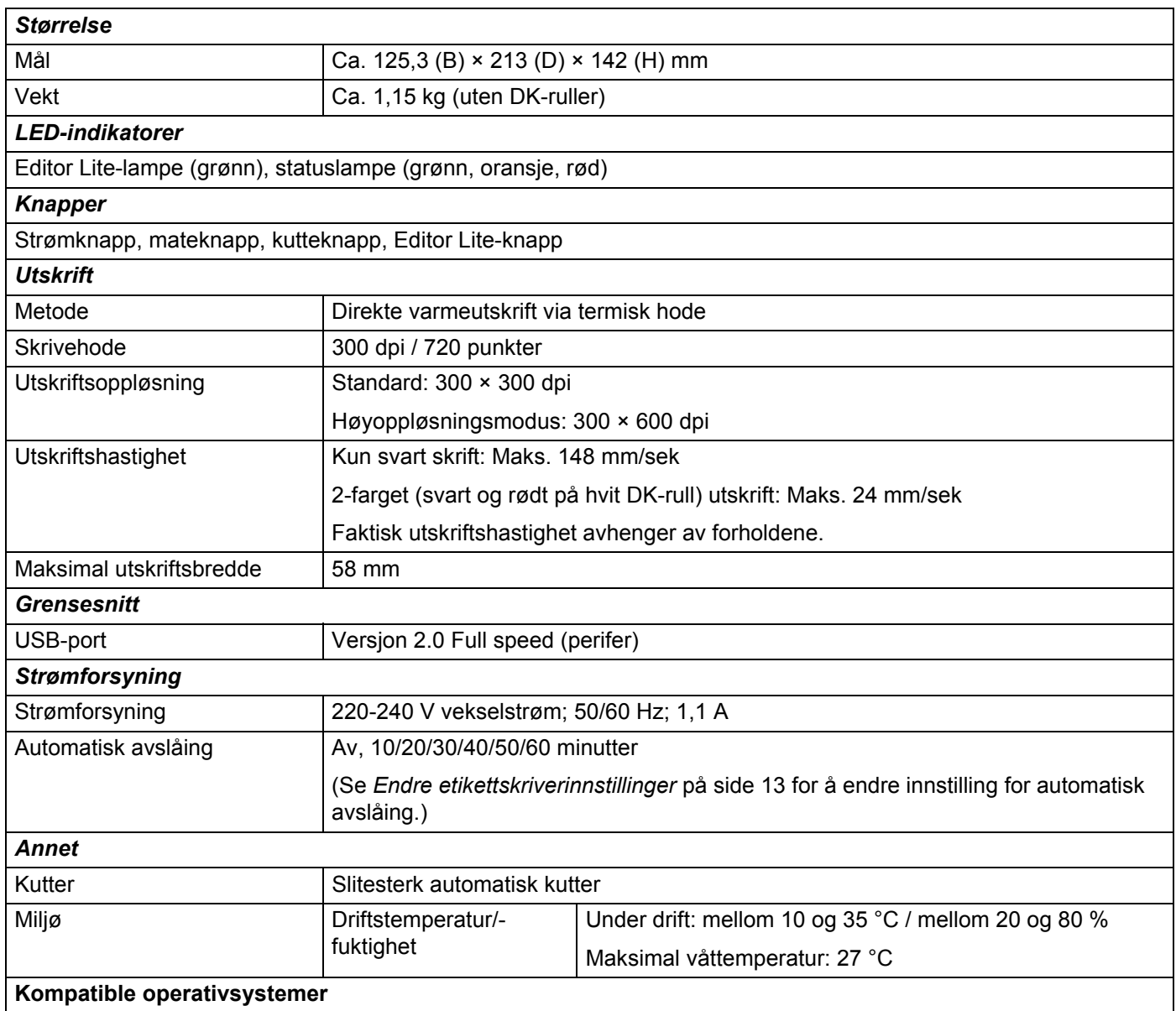

Se [support.brother.com](http://support.brother.com/) for en fullstendig og oppdatert liste over programvare.

## brother